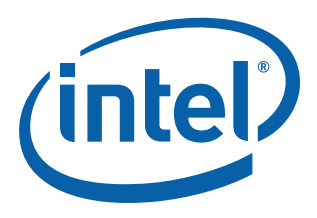

# **Intel® Core™2 Duo Processor T9400 and Intel® 5100 Memory Controller Hub Chipset**

**Development Kit User Guide**

*July 2008* **Revision 001US**

Order Number: 319653-001US

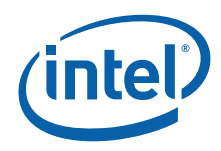

INFORMATION IN THIS DOCUMENT IS PROVIDED IN CONNECTION WITH INTEL® PRODUCTS. NO LICENSE, EXPRESS OR IMPLIED, BY ESTOPPEL OR<br>OTHERWISE, TO ANY INTELLECTUAL PROPERTY RIGHTS IS GRANTED BY THIS DOCUMENT. EXCEPT AS PROVIDED IN OF SALE FOR SUCH PRODUCTS, INTEL ASSUMES NO LIABILITY WHATSOEVER, AND INTEL DISCLAIMS ANY EXPRESS OR IMPLIED WARRANTY, RELATING TO SALE AND/OR USE OF INTEL PRODUCTS INCLUDING LIABILITY OR WARRANTIES RELATING TO FITNESS FOR A PARTICULAR PURPOSE,<br>MERCHANTABILITY, OR INFRINGEMENT OF ANY PATENT, COPYRIGHT OR OTHER INTELLECTUAL PROPERTY RIGHT.

UNLESS OTHERWISE AGREED IN WRITING BY INTEL, THE INTEL PRODUCTS ARE NOT DESIGNED NOR INTENDED FOR ANY APPLICATION IN WHICH THE FAILURE OF THE INTEL PRODUCT COULD CREATE A SITUATION WHERE PERSONAL INJURY OR DEATH MAY OCCUR.

Intel may make changes to specifications and product descriptions at any time, without notice. Designers must not rely on the absence or characteristics<br>of any features or instructions marked "reserved" or "undefined." Int conflicts or incompatibilities arising from future changes to them. The information here is subject to change without notice. Do not finalize a design with this information.

The products described in this document may contain design defects or errors known as errata which may cause the product to deviate from published specifications. Current characterized errata are available on request.

Contact your local Intel sales office or your distributor to obtain the latest specifications and before placing your product order.

Copies of documents which have an order number and are referenced in this document, or other Intel literature, may be obtained by calling 1-800-548- 4725, or by visiting [Intel's Web Site](http://www.intel.com).

Intel processor numbers are not a measure of performance. Processor numbers differentiate features within each processor family, not across different processor families. See [http://www.intel.com/products/processor\\_number](http://www.intel.com/products/processor_number) for details.

BunnyPeople, Celeron, Celeron Inside, Centrino, Centrino Inside, Centrino logo, Core Inside, FlashFile, i960, InstantlP, Intel Intel Iogo, Intel386,<br>Intel486, IntelDX2, IntelDX4, IntelSX2, Intel Atom, Intel Atom Inside, In Inside, VTune, Xeon, and Xeon Inside are trademarks of Intel Corporation in the U.S. and other countries.

\*Other names and brands may be claimed as the property of others.

Copyright © 2008, Intel Corporation. All rights reserved.

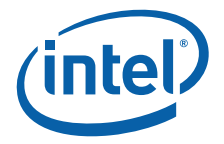

# **Contents**

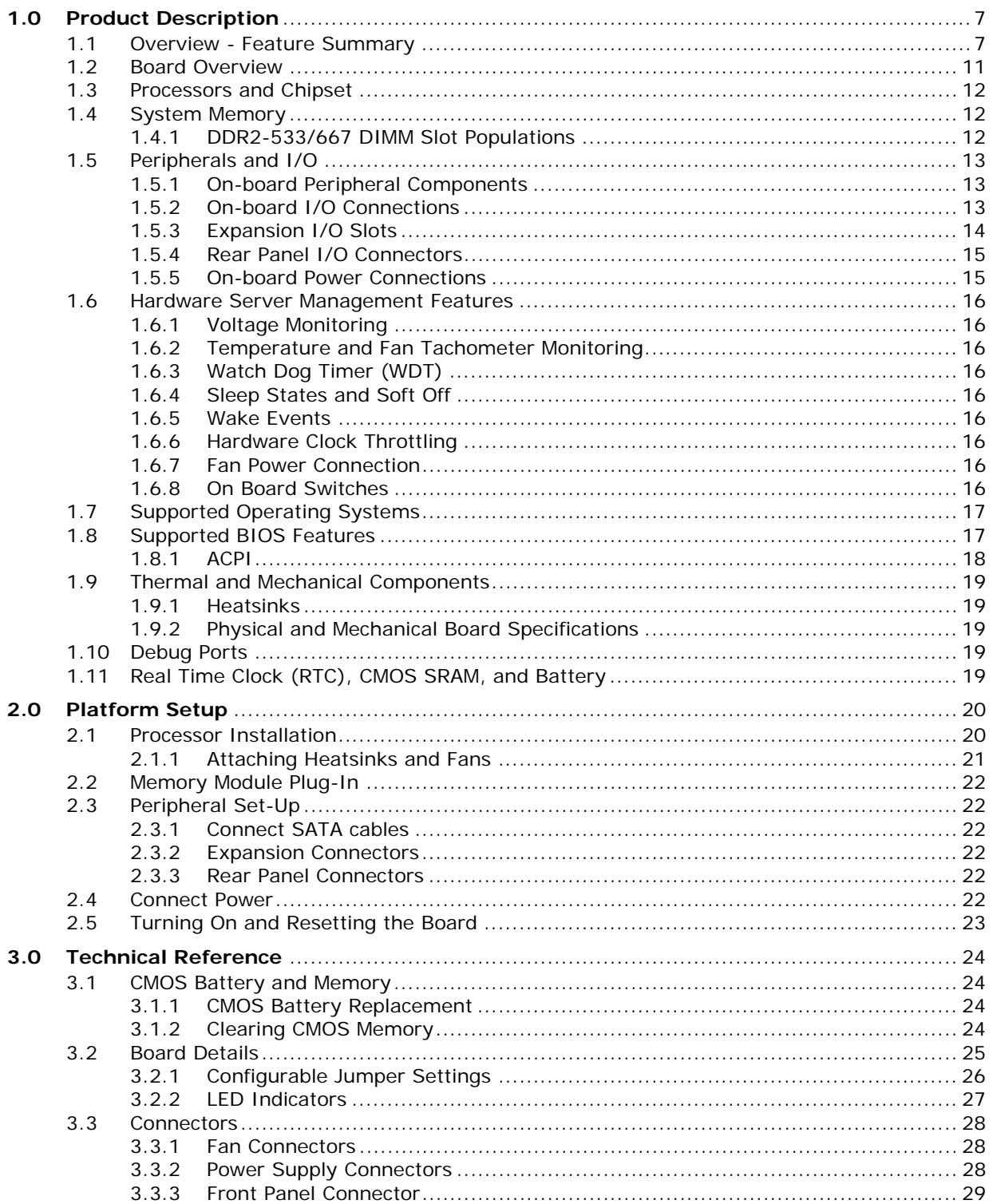

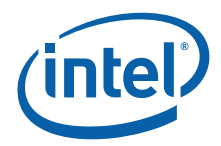

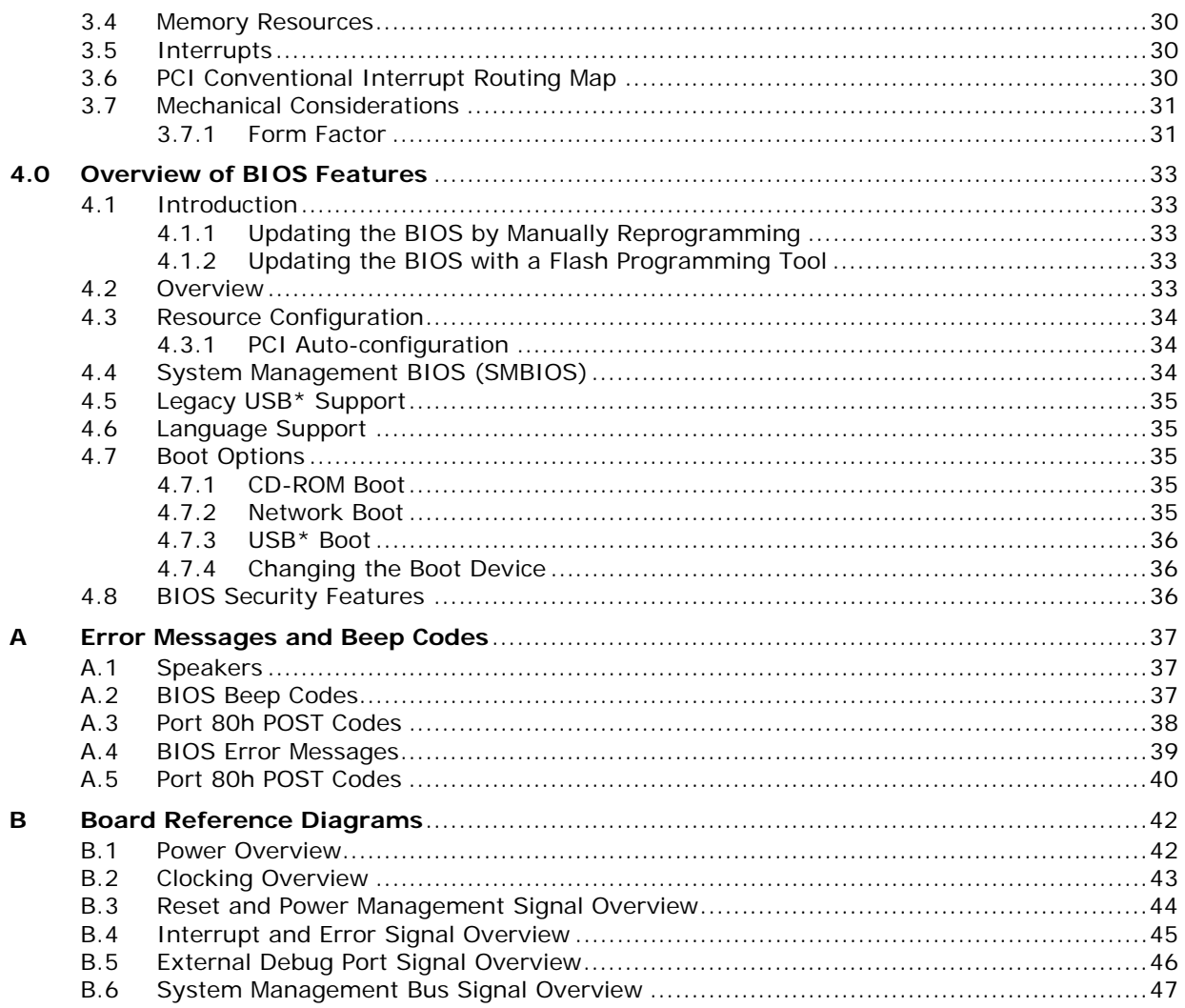

# **Figures**

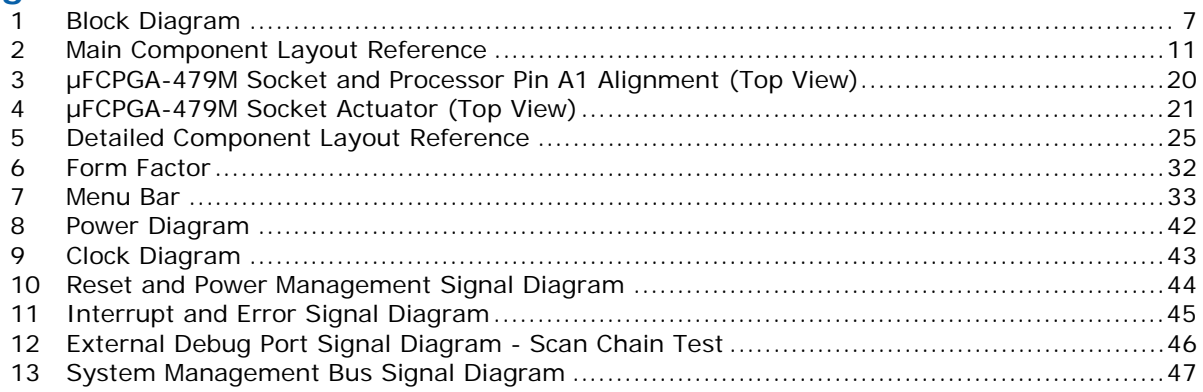

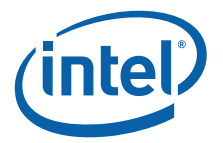

# **Tables**

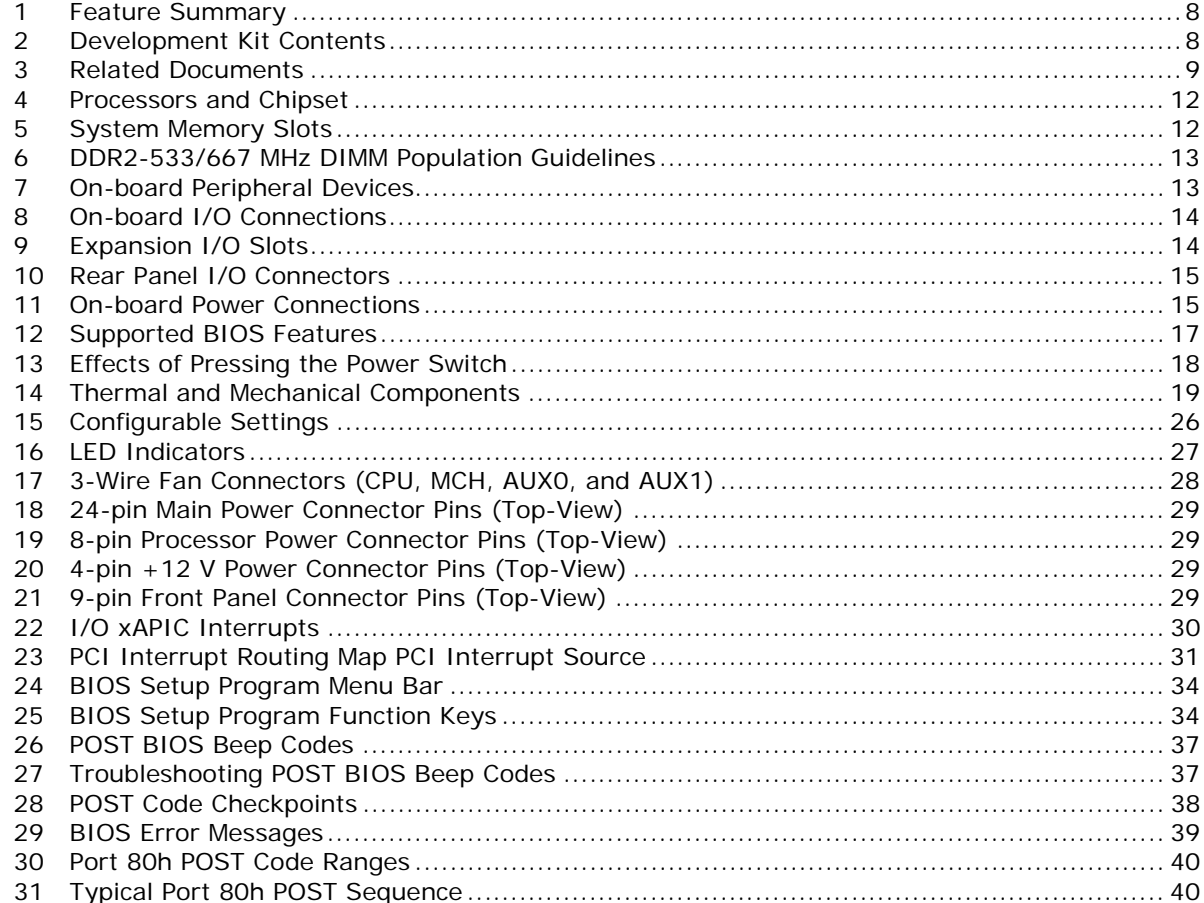

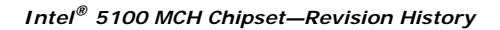

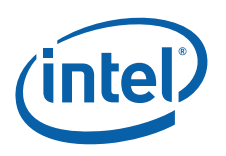

# **Revision History**

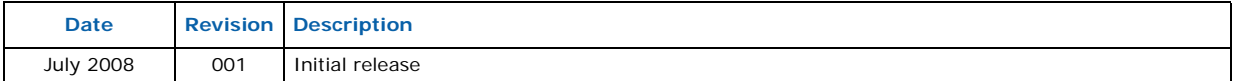

# **Revision Number Descriptions**

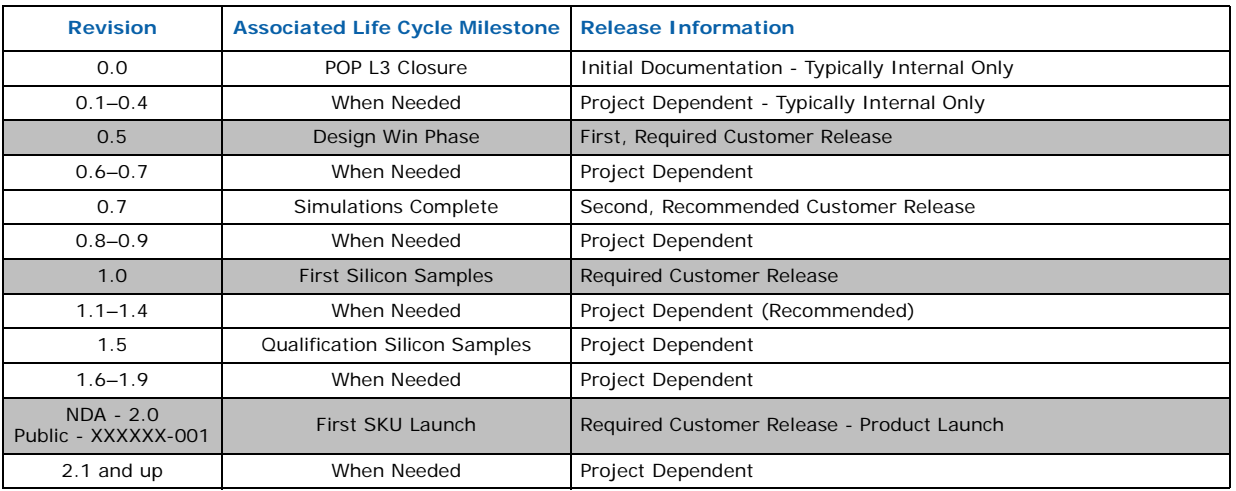

*Note:* Rows highlighted in gray are required revisions.

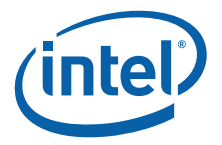

# <span id="page-6-0"></span>**1.0 Product Description**

### <span id="page-6-1"></span>**1.1 Overview - Feature Summary**

The Development Kit's Customer Reference Board (CRB) is a single-socket Intel® Core™2 Duo Processor T9400-based server platform that utilizes the Intel® 5100 MCH Chipset with DDR2 memory and the ICH9R. The platform chipset provides a single<br>Front Side Bus (FSB) and supports the Intel® Core™2 Duo Processor T9400 using µFCPGA sockets. See [Figure 1](#page-6-2) below for overview.

#### <span id="page-6-2"></span>**Figure 1. Block Diagram**

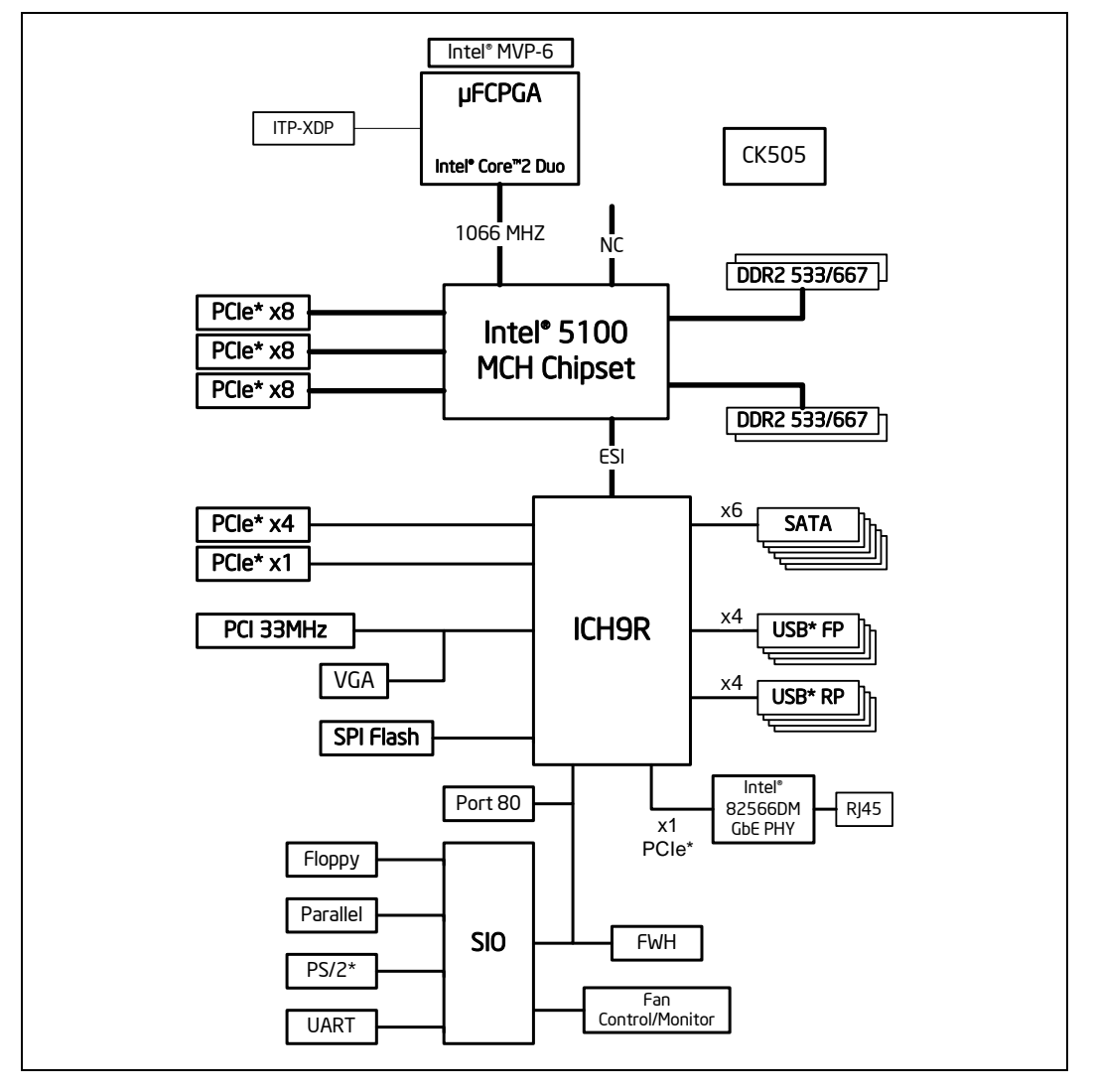

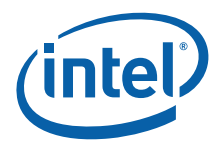

[Table 1](#page-7-0) summarizes the major features of the Customer Reference Board.

#### <span id="page-7-0"></span>**Table 1. Feature Summary**

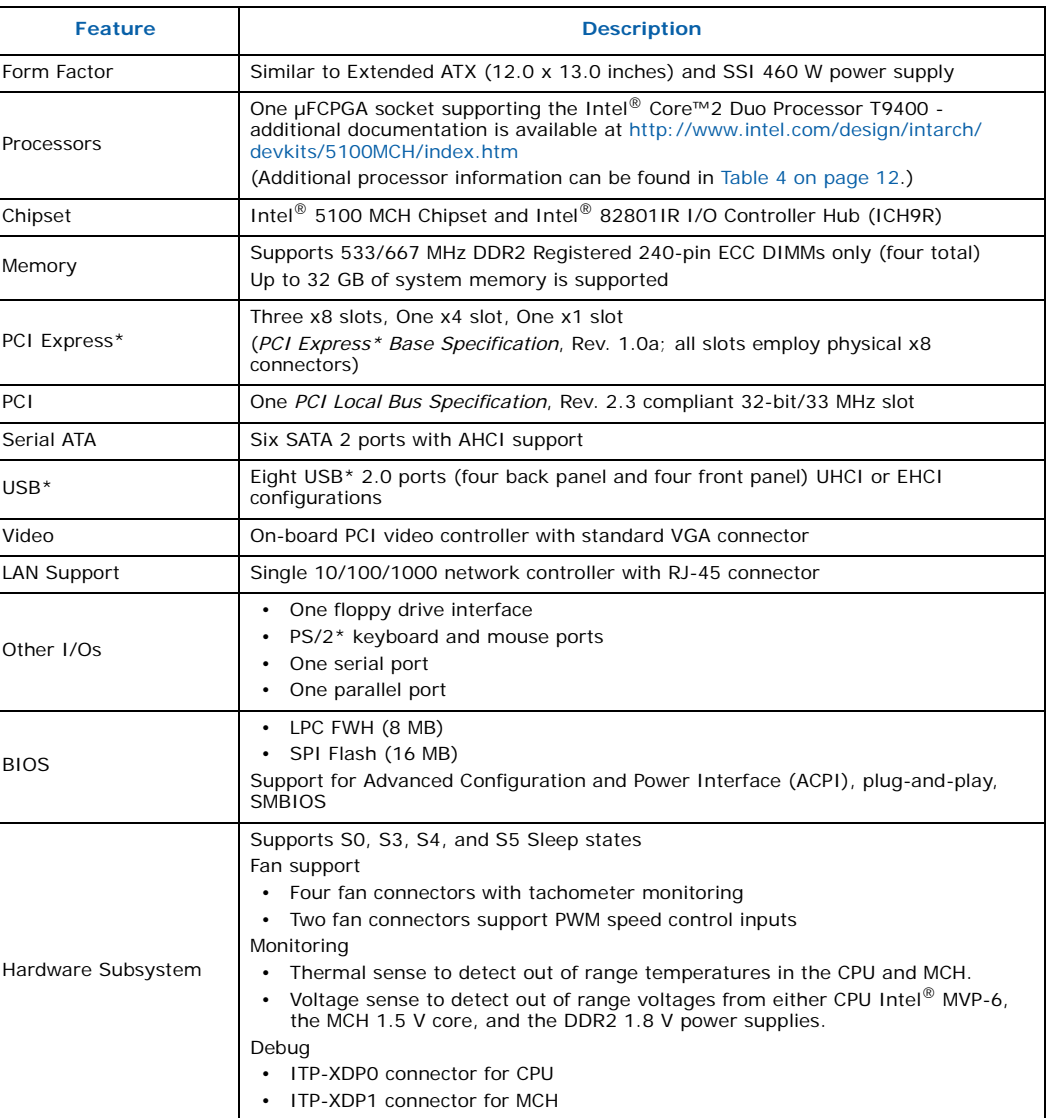

[Table 2](#page-7-1) describes what is included in the Development Kit.

#### <span id="page-7-1"></span>**Table 2. Development Kit Contents (Sheet 1 of 2)**

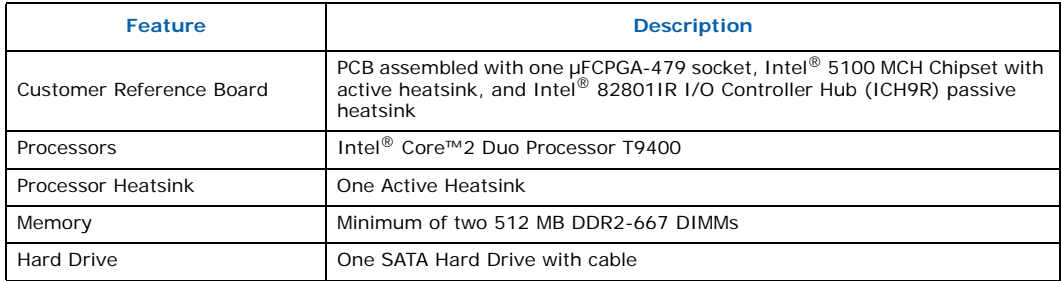

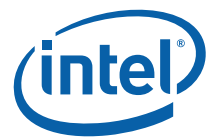

#### **Table 2. Development Kit Contents (Sheet 2 of 2)**

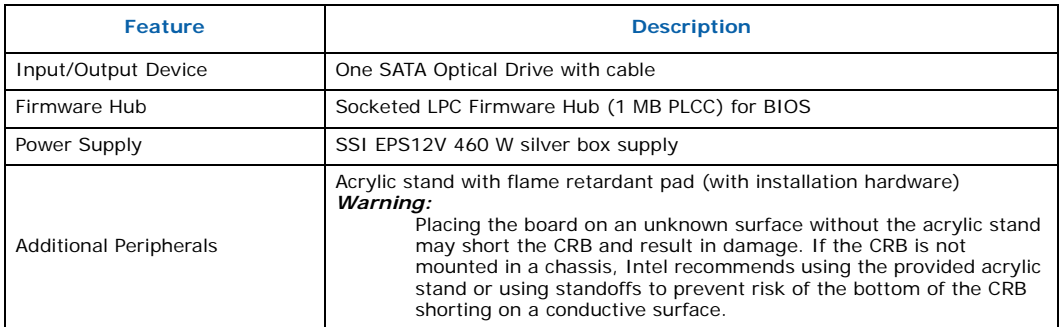

Ensure a safe and static-free work environment before removing any components from their anti-static packaging. The Development Platform is susceptible to electrostatic discharge, which may cause failure or unpredictable operation.

- *Warning:* The Development Platform must be operated on a flame retardant surface or the provided acrylic stand because a chassis is not included with the platform.
- *Caution:* Connecting the wrong cable or reversing a cable may damage the board and may damage the device being connected. Since the board is not in a protective chassis, use caution when connecting cables to the board.
- *Caution:* The power supply cord is the main disconnect device to the main power (AC power). The socket outlet should be installed near the equipment and should be readily accessible. To avoid shock, ensure that the power cord is connected to a properly wired and grounded receptacle. Do not connect/disconnect any cables or perform installation/ maintenance of the boards in this product during an electrical storm. Ensure that any equipment to which this product will be attached is also connected to properly wired and grounded receptacles.

Ensure that setting up the ATX power supply is the final step performed in the process of assembly.

Once the board is set up, plug the power cable into the back of the power supply, leaving the switch in the OFF position; then plug the cord into the power source and switch on the power supply.

The Intel® Electronic Design Kit (EDK) provides online, real-time collateral updates. The following link takes you to the EDK server and requires you to log into Intel® Business Link (IBL): [Intel® Core™2 Duo Processors T9400 and SL9400 and Intel®](http://teal.intel.com/scripts-edk/viewer/UI_CLCatalog.asp?edkId=7641)  [5100 Memory Controller Hub Chipset for Communications and Embedded Applications](http://teal.intel.com/scripts-edk/viewer/UI_CLCatalog.asp?edkId=7641).

#### <span id="page-8-0"></span>**Table 3. Related Documents (Sheet 1 of 2)**

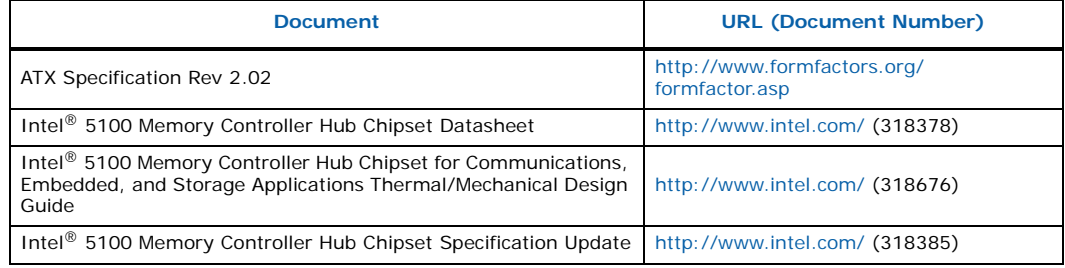

*Notes:*

<span id="page-8-1"></span>1. Contact your Intel sales representative.

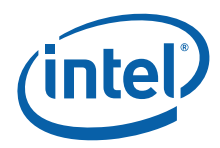

#### **Table 3. Related Documents (Sheet 2 of 2)**

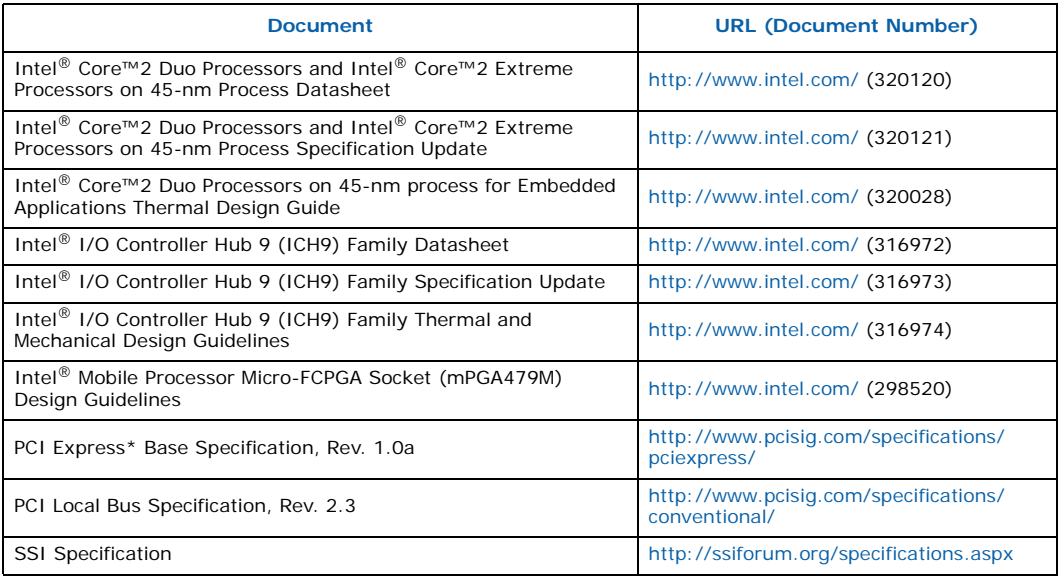

*Notes:*

Contact your Intel sales representative.

<span id="page-10-5"></span><span id="page-10-3"></span>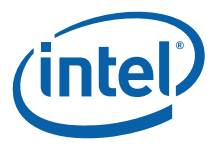

# <span id="page-10-0"></span>**1.2 Board Overview**

<span id="page-10-4"></span>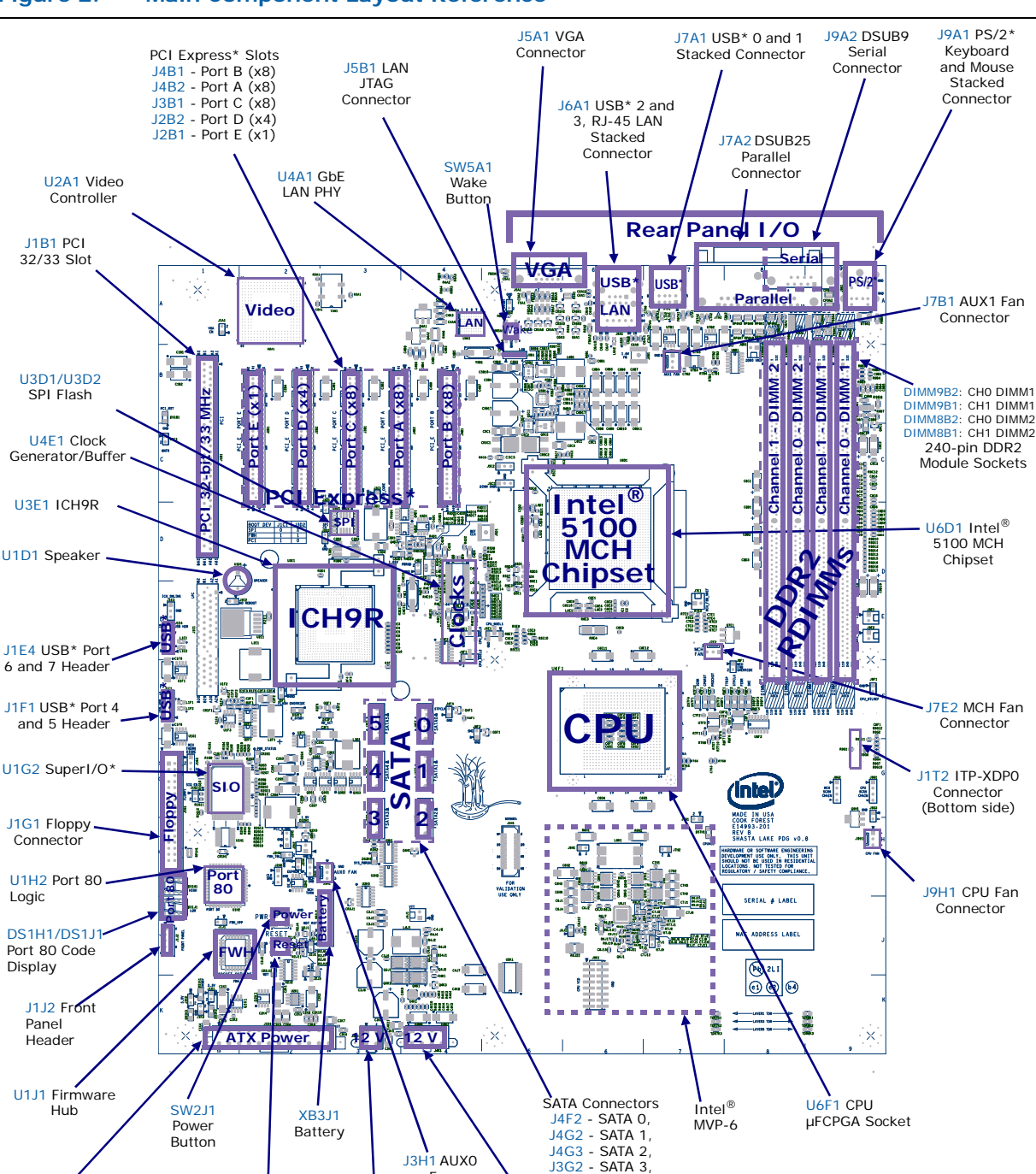

#### <span id="page-10-1"></span>**Figure 2. Main Component Layout Reference**

<span id="page-10-10"></span><span id="page-10-6"></span><span id="page-10-2"></span>[J3G1](#page-13-8) - SATA 4, [J3F1](#page-13-9) - SATA 5

Fan Connector

<span id="page-10-13"></span><span id="page-10-11"></span><span id="page-10-9"></span><span id="page-10-8"></span>[SW2J2](#page-12-12) Reset

<span id="page-10-14"></span><span id="page-10-12"></span><span id="page-10-7"></span>[J1K4](#page-14-5) SSI 24-pin Power Connector

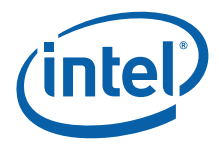

*Note:* Component reference designators are defined by their type, board mapped location, and end with a numerical index. The board mapped locations are sectioned horizontally 1 through 9 and vertically A through K on a grid pattern. The bottom side of the board has a similar grid pattern but with different call-outs. See grid call-outs along the edges of the board. U6D1, for example, is an IC (U), is on the top of the board at cross section 6D, and is the first indexed component (1) of that type in that area.

# <span id="page-11-0"></span>**1.3 Processors and Chipset**

The CRB is designed to support the following processor with a 1066 MT/s FSB speed.

Use only the processor listed in [Table 4](#page-11-3). Use of unsupported processors can damage the CRB, the processor, and the power supply.

*Note:* In this document, "processor" refers to the processor SKU listed in [Table 4](#page-11-3).

#### <span id="page-11-3"></span>**Table 4. Processors and Chipset**

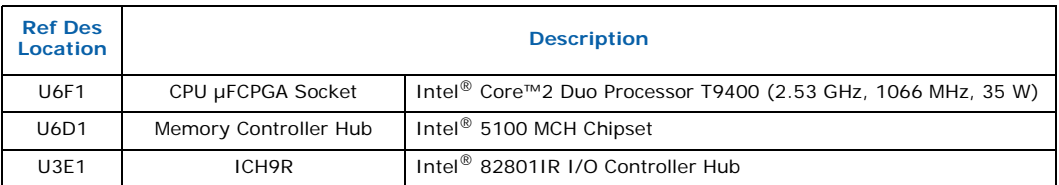

# <span id="page-11-1"></span>**1.4 System Memory**

<span id="page-11-9"></span>The CRB has four DIMM sockets and supports the following memory features:

- Supports DDR2-533/667 Registered ECC DIMMs only
- Two independent Channels with up to four Ranks per Channel
- Total system memory range
	- Minimum of 256 MB for a Single Channel
	- Maximum of 32 GB for Dual Channel
- Supports 256 Mb to 2 Gb device technologies
- Uses 240-pin vertical DIMMs only
- Raw cards A through L are supported
- Supports DIMM Self Refresh mode for low power (S3) mode

#### <span id="page-11-4"></span>**Table 5. System Memory Slots**

<span id="page-11-7"></span><span id="page-11-6"></span><span id="page-11-5"></span>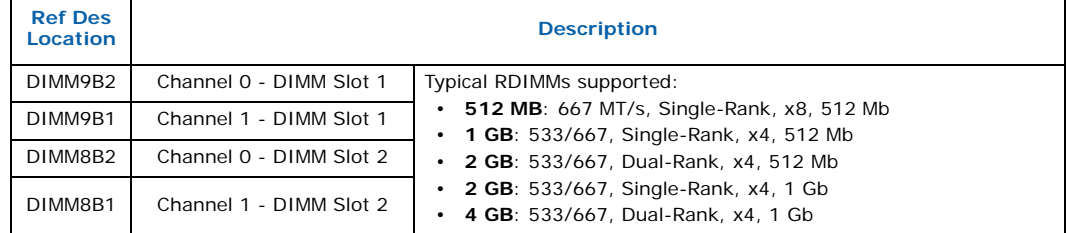

### <span id="page-11-2"></span>**1.4.1 DDR2-533/667 DIMM Slot Populations**

<span id="page-11-8"></span>[Table 6](#page-12-3) shows the supported DDR2-533/667 MHz RDIMM populations.

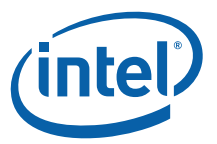

#### <span id="page-12-3"></span>**Table 6. DDR2-533/667 MHz DIMM Population Guidelines**

<span id="page-12-18"></span>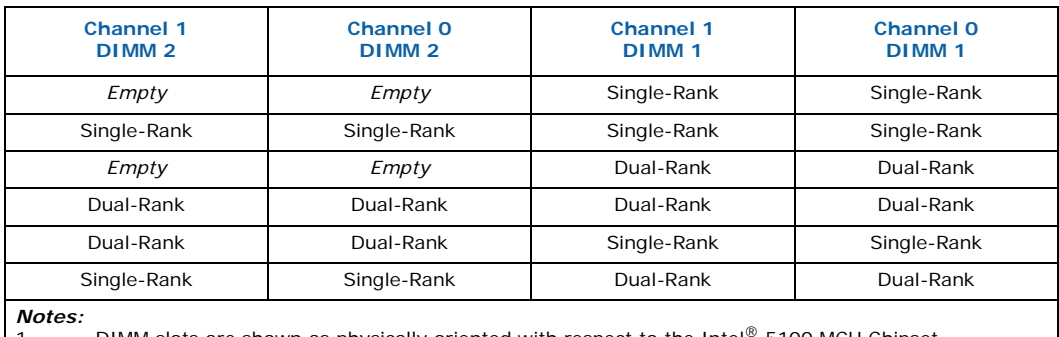

1. DIMM slots are shown as physically oriented with respect to the Intel<sup>®</sup> 5100 MCH Chipset.<br>2. DIMMs must be populated first in the slots furthest from the Intel<sup>®</sup> 5100 MCH Chipset.

1. DIMM slots are shown as physically oriented with respect to the Inte<br>2. DIMMs must be populated first in the slots furthest from the Intel® 5<br>3. Match DIMM 1 to DIMM 1 and DIMM 2 to DIMM 2 between channels.

# <span id="page-12-0"></span>**1.5 Peripherals and I/O**

### <span id="page-12-1"></span>**1.5.1 On-board Peripheral Components**

[Table 7](#page-12-4) below shows the on-board peripheral components indicated in [Figure 2 on](#page-10-1)  [page 11.](#page-10-1)

#### <span id="page-12-4"></span>**Table 7. On-board Peripheral Devices**

<span id="page-12-17"></span><span id="page-12-10"></span><span id="page-12-9"></span><span id="page-12-8"></span><span id="page-12-7"></span><span id="page-12-6"></span>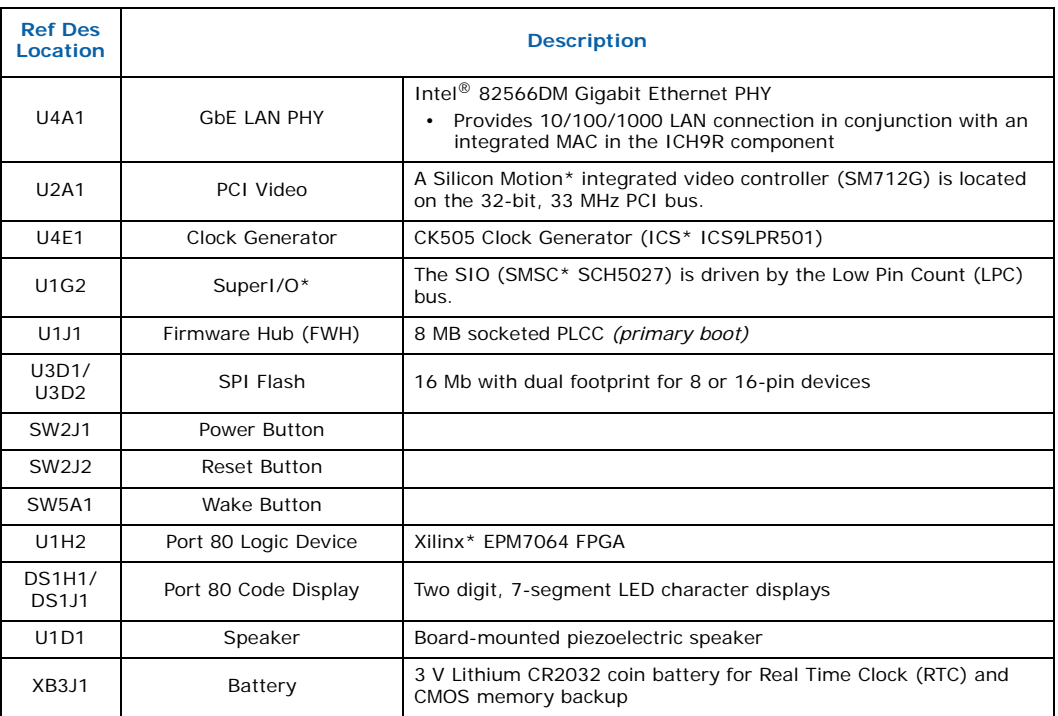

### <span id="page-12-14"></span><span id="page-12-13"></span><span id="page-12-12"></span><span id="page-12-2"></span>**1.5.2 On-board I/O Connections**

<span id="page-12-16"></span><span id="page-12-15"></span><span id="page-12-11"></span><span id="page-12-5"></span>[Table 8](#page-13-1) below shows the on-board I/O connections indicated in [Figure 2 on page 11.](#page-10-1)

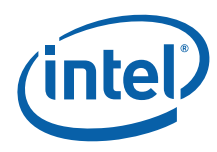

#### <span id="page-13-1"></span>**Table 8. On-board I/O Connections**

<span id="page-13-20"></span><span id="page-13-14"></span><span id="page-13-13"></span><span id="page-13-12"></span><span id="page-13-9"></span><span id="page-13-8"></span><span id="page-13-7"></span><span id="page-13-6"></span><span id="page-13-5"></span><span id="page-13-4"></span>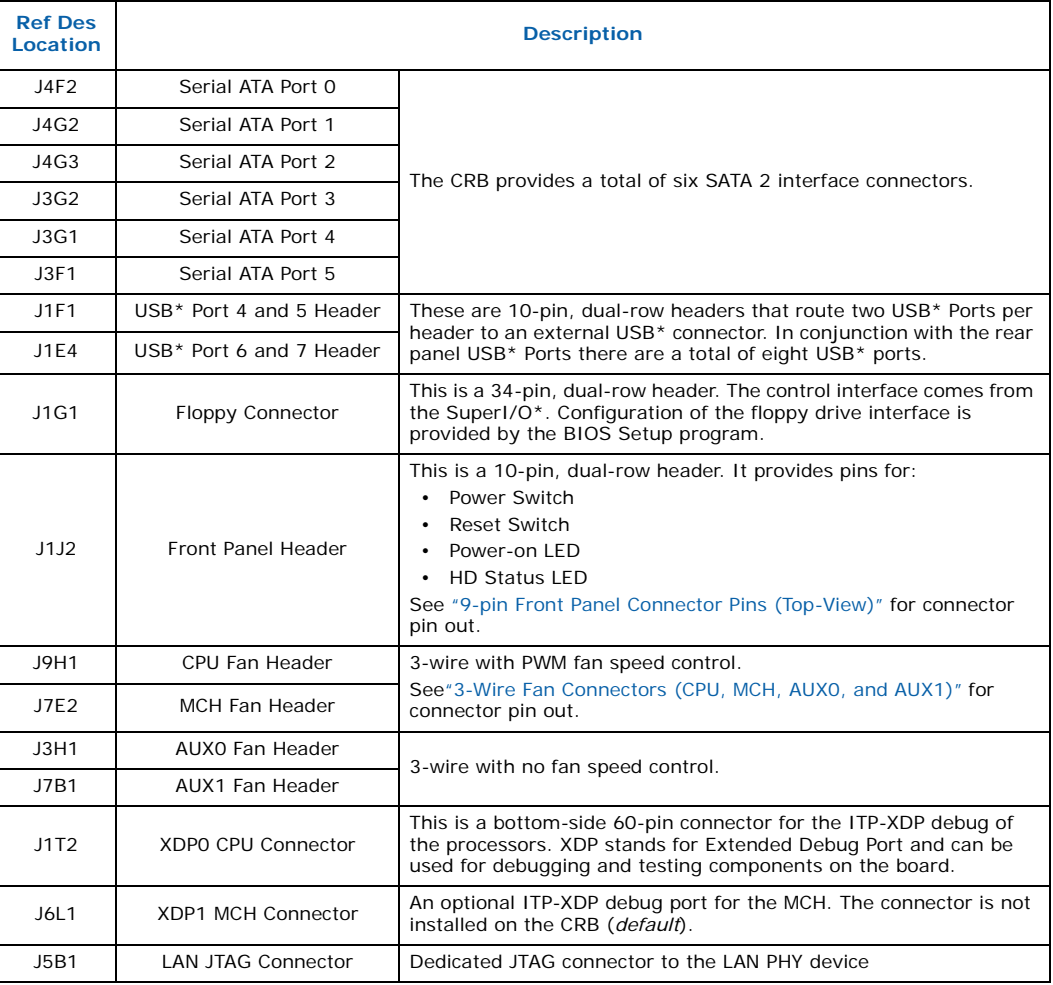

# <span id="page-13-17"></span><span id="page-13-16"></span><span id="page-13-15"></span><span id="page-13-11"></span><span id="page-13-3"></span><span id="page-13-0"></span>**1.5.3 Expansion I/O Slots**

<span id="page-13-19"></span><span id="page-13-18"></span><span id="page-13-10"></span>[Table 9](#page-13-2) below shows the expansion I/O slots indicated in [Figure 2 on page 11.](#page-10-1)

#### <span id="page-13-2"></span>**Table 9. Expansion I/O Slots**

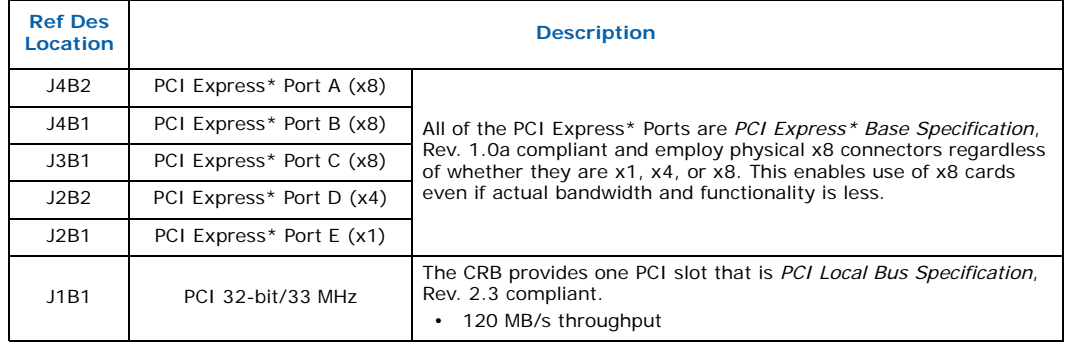

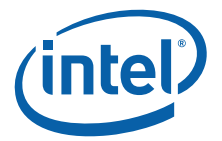

*Warning:* PCI Hot Plug\* is *not* supported on this CRB.

### <span id="page-14-0"></span>**1.5.4 Rear Panel I/O Connectors**

[Table 10](#page-14-2) below shows the rear panel I/O connectors indicated in [Figure 2 on page 11](#page-10-1).

#### <span id="page-14-2"></span>**Table 10. Rear Panel I/O Connectors**

<span id="page-14-12"></span><span id="page-14-10"></span>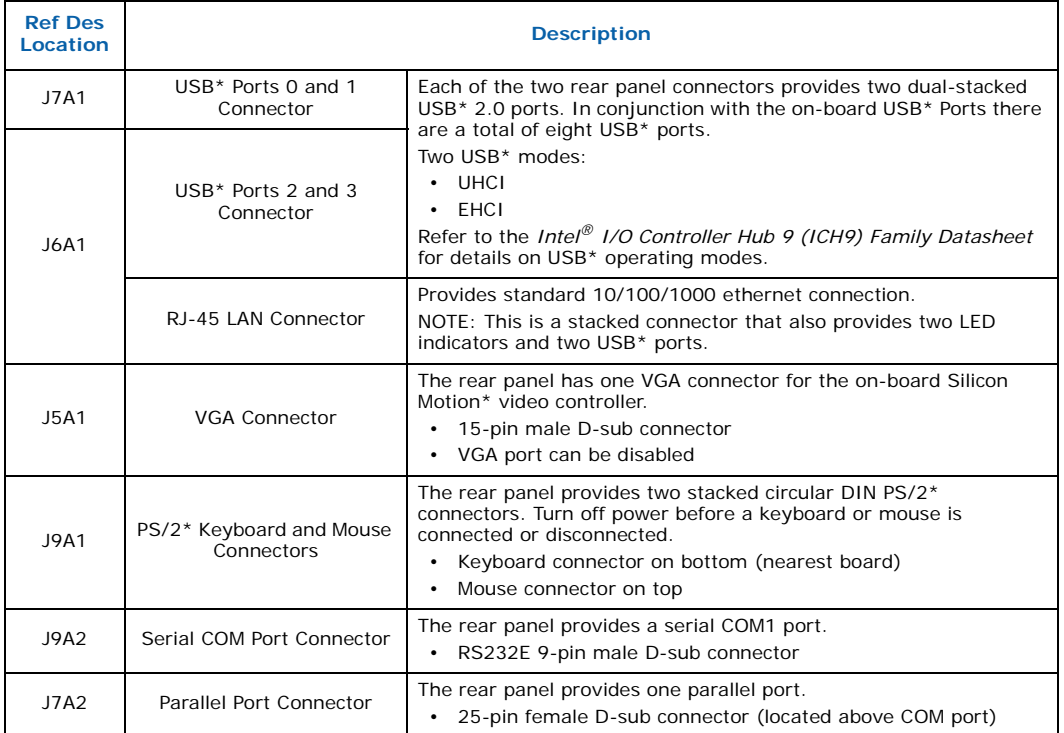

#### <span id="page-14-8"></span><span id="page-14-4"></span><span id="page-14-1"></span>**1.5.5 On-board Power Connections**

<span id="page-14-11"></span><span id="page-14-9"></span>[Table 11](#page-14-3) below shows the on-board power connectors indicated in [Figure 2 on page 11.](#page-10-1)

#### <span id="page-14-3"></span>**Table 11. On-board Power Connections**

<span id="page-14-6"></span>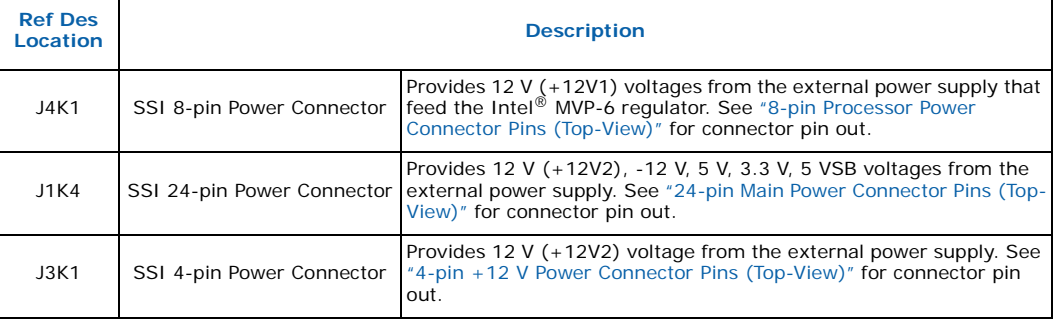

<span id="page-14-7"></span><span id="page-14-5"></span>*Note:* These power connectors comply with the *Server System Infrastructure (SSI) Specification for Rack-Optimized Servers* Version 2.11.

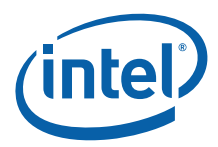

# <span id="page-15-0"></span>**1.6 Hardware Server Management Features**

The CRB provides server management features like temperature, voltage, and fan tachometer monitoring. It also provides control for overall protection of the platform.

# <span id="page-15-1"></span>**1.6.1 Voltage Monitoring**

The CRB uses the SuperI/O\* to monitor the following voltages:

- CPU core voltage (CPUVCC)
- MCH core voltage 1.5 V (1\_5V)
- DDR2 core voltage 1.8 V (P1V8)

### <span id="page-15-2"></span>**1.6.2 Temperature and Fan Tachometer Monitoring**

The CRB uses the SMSC\* SCH5027 device to monitor the following die temperatures and corresponding fan tachometers:

- Intel<sup>®</sup> Core™2 Duo Processor T9400
- Intel $^{\circledR}$  5100 MCH Chipset.

### <span id="page-15-3"></span>**1.6.3 Watch Dog Timer (WDT)**

The Watch Dog Timer (WDT) provides output to a red LED indicator (CR2J1) and optionally to the System Reset circuitry. Refer to jumper [J2J2](#page-26-2) description for more details.

### <span id="page-15-4"></span>**1.6.4 Sleep States and Soft Off**

ACPI 1.0, 2.0, 3.0 APM compliant.

- S0, S3, S4, and S5 sleep states
- Soft off capability (S5)
	- Operating system dependent
	- Requires a complete OS boot when the system wakes

#### <span id="page-15-5"></span>**1.6.5 Wake Events**

• Power switch

#### <span id="page-15-6"></span>**1.6.6 Hardware Clock Throttling**

• Provides support for hardware clock throttling through STPCLK#

#### <span id="page-15-7"></span>**1.6.7 Fan Power Connection**

- One processor fan connector (CPU)
- One fan for Intel® 5100 MCH Chipset (MCH)
- Two auxiliary fan connectors (AUX0 / AUX1)

### <span id="page-15-8"></span>**1.6.8 On Board Switches**

The CRB has the following momentary push button switches to provide state control:

• Power

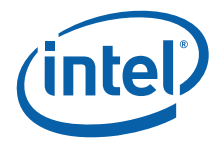

- Reset
- Wake (this button is not functional)

# <span id="page-16-0"></span>**1.7 Supported Operating Systems**

The CRB is validated with the following operating systems:

- MS-DOS\*
	- BIOS supports the installation and booting of the MS-DOS\* 6.22 operating system
- QNX\*
- Microsoft Windows XP SP2\*
- Microsoft Windows XP SP2 x64\*
- Microsoft Windows Vista\*
- Microsoft Windows Server 2003 R2 Enterprise Edition\*
- Microsoft Windows Server 2003 R2 Enterprise Edition x64\*
- Wind River\* VxWorks\*
- Microsoft Windows\* Longhorn
- Linux\* Fedora\* Core 6
- Red Hat\* Enterprise Linux\* 5 Advanced Server (IA-32)
- Red Hat\* Enterprise Linux\* 5 Advanced Server (Intel<sup>®</sup> 64)
- SUSE\* Linux\* Enterprise 10
- Solaris\* 5.1

*Note:* Operating systems are to be purchased by the customer and are not distributed with this Development Kit.

# <span id="page-16-1"></span>**1.8 Supported BIOS Features**

The BIOS has an AMI\* core with the following components:

#### <span id="page-16-2"></span>**Table 12. Supported BIOS Features (Sheet 1 of 2)**

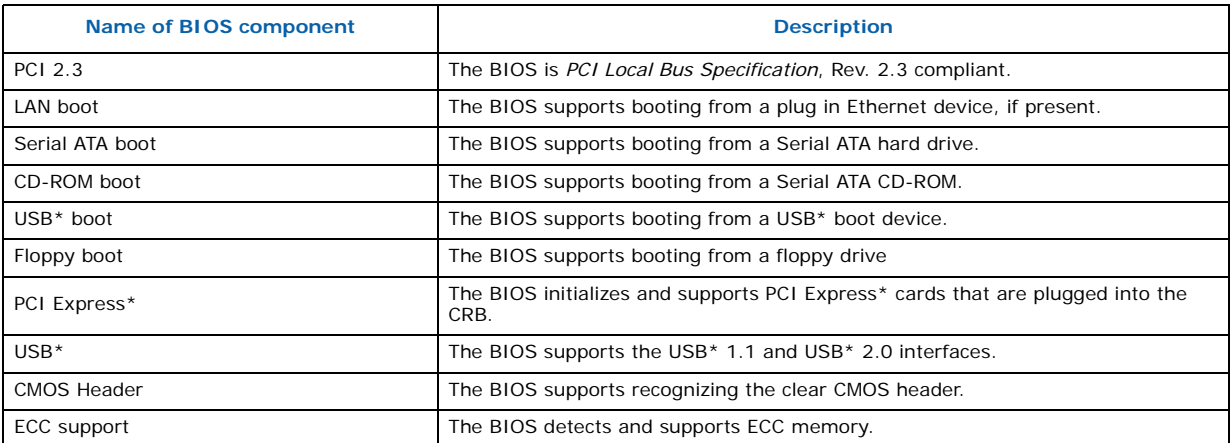

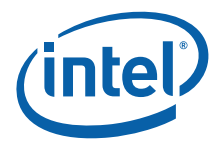

#### **Table 12. Supported BIOS Features (Sheet 2 of 2)**

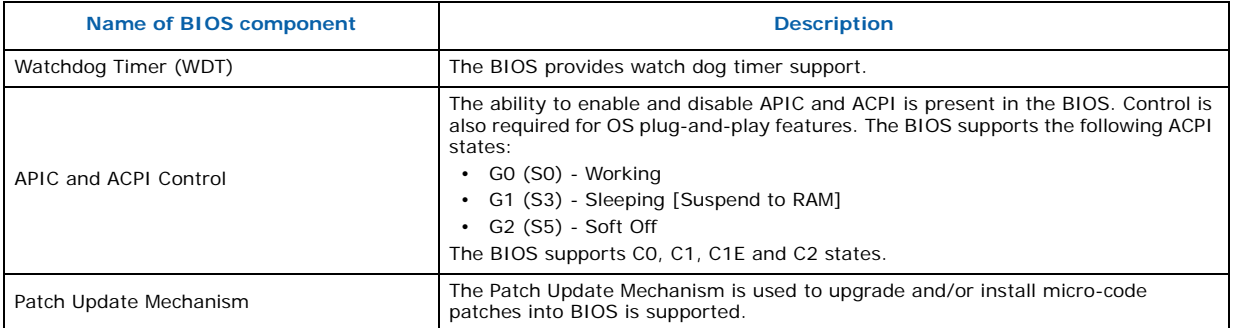

#### <span id="page-17-0"></span>**1.8.1 ACPI**

ACPI gives the OS direct control over the power management and plug-and-play functions of the platform. The use of ACPI with this CRB requires an OS that provides full ACPI support.

#### <span id="page-17-1"></span>**Table 13. Effects of Pressing the Power Switch**

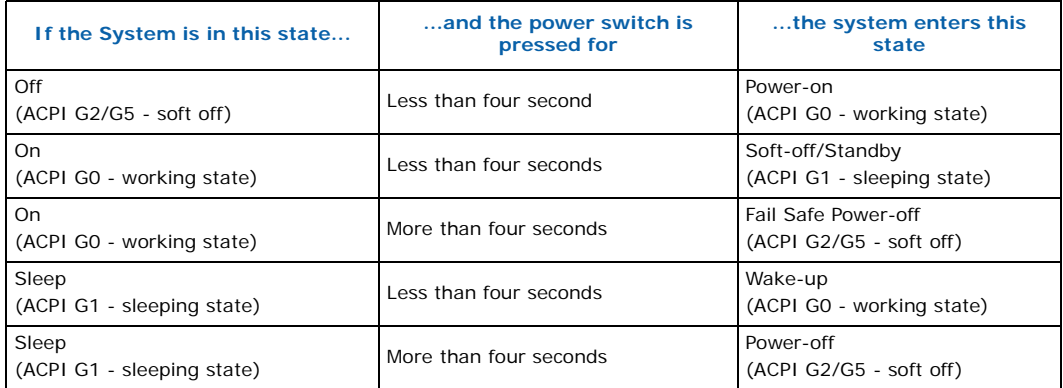

#### **1.8.1.1 System States and Power States**

Under ACPI, the OS directs all system and device power state transitions by managing devices in and out of low-power states based on user preferences and knowledge of how devices are being used by applications. Devices that are not being used can be turned off. The OS uses information from applications and user settings to put the system as a whole into a low-power state.

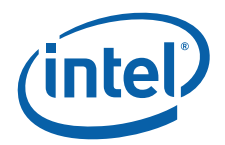

# <span id="page-18-0"></span>**1.9 Thermal and Mechanical Components**

#### <span id="page-18-5"></span>**Table 14. Thermal and Mechanical Components**

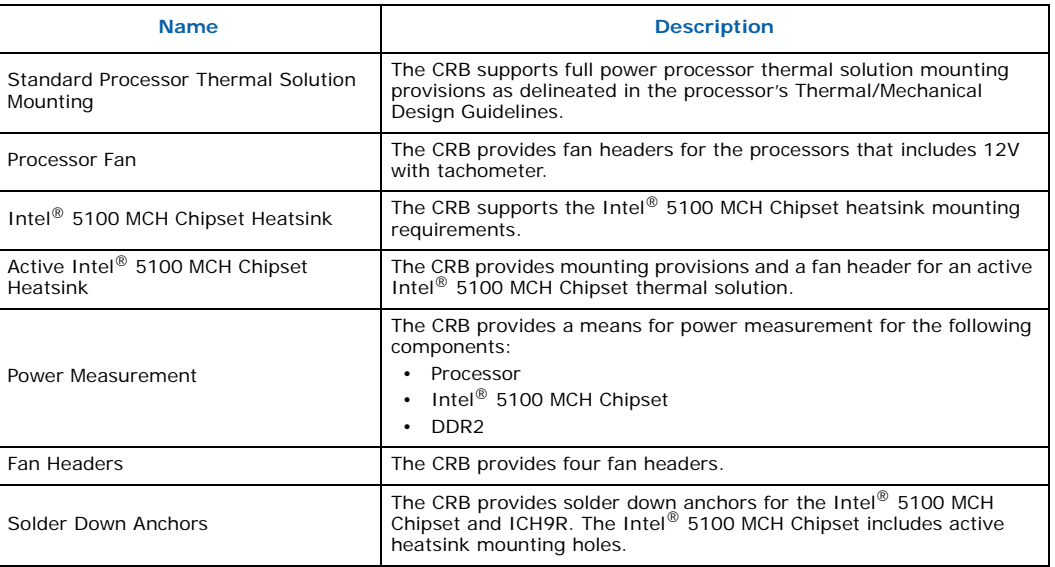

#### <span id="page-18-1"></span>**1.9.1 Heatsinks**

The processor and Intel $^{\circledR}$  5100 MCH Chipset use an active heatsink design with a builtin fan, and the Intel® 82801IR I/O Controller Hub (ICH9R) uses a passive heatsink. The active heatsink is powered by the platform. For details on the processor and MCH heatsink, please refer to the appropriate Thermal/Mechanical Design Guidelines. The ICH9R's passive heatsink requires no power.

#### <span id="page-18-2"></span>**1.9.2 Physical and Mechanical Board Specifications**

The size of the Development Kit's CRB is approximately 12.0 inches long by 13.0 inches wide. The CRB provides non-plated mounting holes with top and bottom ground rings. The CRB mounting holes should align with most standoffs in a standard SSI chassis.

# <span id="page-18-3"></span>**1.10 Debug Ports**

The CRB provides an XDP header [\(J1T2\)](#page-13-10) that can be used to debug the processor. An optional XDP header [\(J6L1\)](#page-13-19), not installed, can be used to debug the Intel<sup>®</sup> 5100 MCH Chipset.

# <span id="page-18-4"></span>**1.11 Real Time Clock (RTC), CMOS SRAM, and Battery**

A coin-cell battery ([XB3J1](#page-12-11) type CR2032) powers the real time clock (RTC) and CMOS memory. The battery has an estimated life of three years when it is not plugged into a wall socket. When the platform is plugged in, the standby current from the power supply extends the life of the battery. The clock is accurate to  $\pm$  13 minutes/year at  $25^{\circ}$ C with 3.3 VSB applied.

*Note:* If the battery and AC power fail, at boot-up the system will prompt you to either load optimized defaults or enter BIOS and manually adjust your BIOS settings.

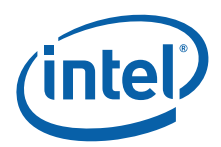

# <span id="page-19-0"></span>**2.0 Platform Setup**

#### *Caution:* The following precautions will help promote safe and proper operation of the Customer Reference Board (CRB):

- Before connecting power, make sure that the CRB is mounted either in a chassis or on the provided acrylic stand to avoid accidental shorts.
- The CRB is susceptible to damage by electrostatic discharge (ESD) that may result in platform failure or unpredictable operation. Make sure you are in a static-free work environment before removing components from their anti-static packaging.
- Connecting the wrong cable, or reversing a cable, may damage the CRB or device being connected. Since the CRB is not in a protective chassis, use proper care when connecting cables to the platform.
- *Note:* The CRB comes with all jumpers correctly set and will be ready to boot.

### <span id="page-19-1"></span>**2.1 Processor Installation**

[Figure 3](#page-19-2) shows a µFCPGA-479M socket and a properly aligned processor package.

#### <span id="page-19-2"></span>**Figure 3. µFCPGA-479M Socket and Processor Pin A1 Alignment (Top View)**

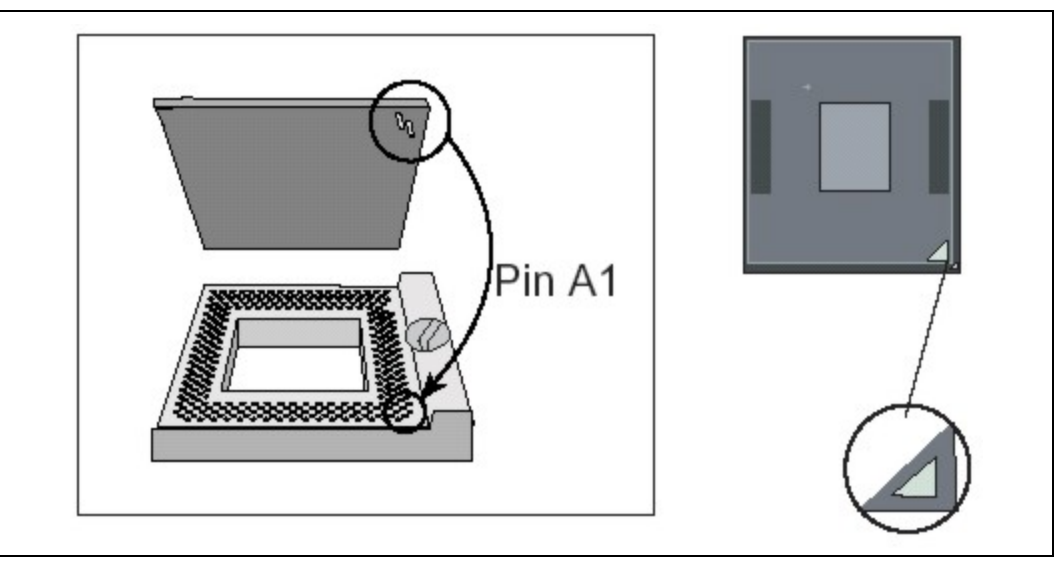

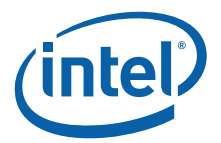

#### <span id="page-20-1"></span>**Figure 4. µFCPGA-479M Socket Actuator (Top View)**

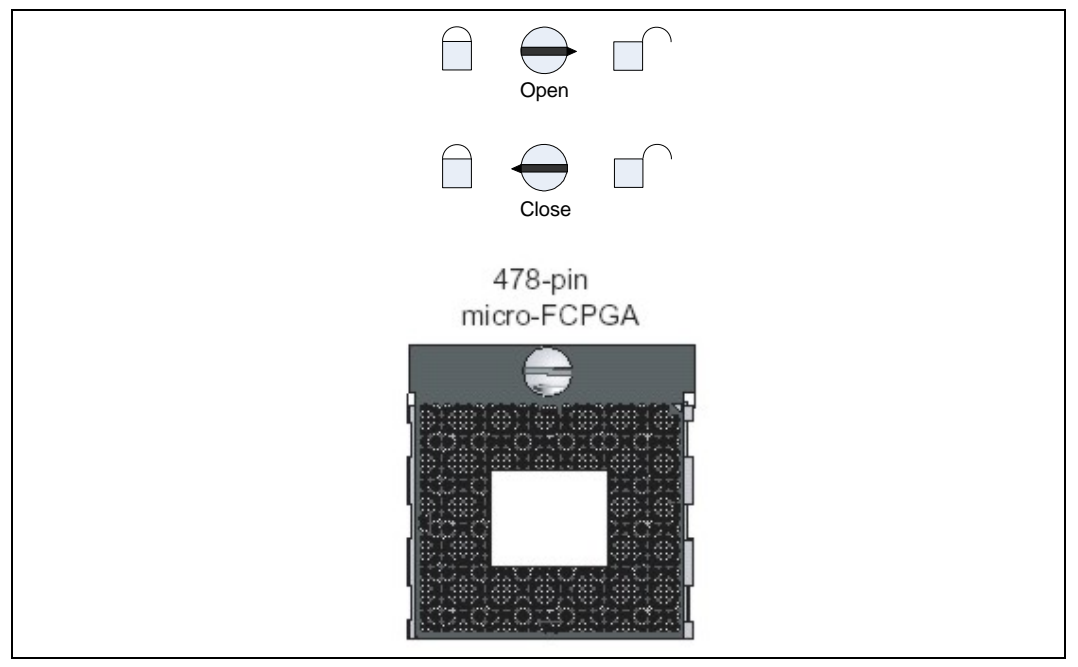

- 1. Align the processor's pin A1 with the arrow on the µFCPGA-479M. The processor's pin A1 is identified with an embroidered corner, and the socket's pin A1 is identified with a small arrow ([Figure 3\)](#page-19-2).
- 2. If the processor does not drop completely into the socket, turn the actuator to the Open position or until the processor drops completely in [\(Figure 4](#page-20-1)).
- *Note:* You should *not* have to press down on the processor. Do *not* force the processor into the socket as it may cause damage to the package, socket, or electrical contacts.
	- 3. While gently holding the processor down, secure the processor in the socket by turning the socket actuator to the Close position [\(Figure 4](#page-20-1)).
	- 4. For more detail on the µFCPGA-479M socket or processor package, refer to related content on [http://www.intel.com/.](http://www.intel.com/) Example references include the *Intel® Mobile Processor Micro-FCPGA Socket (mPGA479M) Design Guidelines* and the *Intel® Core™2 Duo Processors and Intel® Core™2 Extreme Processors on 45-nm Process Datasheet*.

#### <span id="page-20-0"></span>**2.1.1 Attaching Heatsinks and Fans**

- 1. The heatsinks for the Intel $^{\circ}$  5100 MCH Chipset and the ICH9R should already be installed on the CRB.
- 2. For the processor, Thermal Interface Material (TIM) should be pre-applied to the Common Enabling Kit (CEK) heatsink solution. It will appear like a dry gray material located in the center position under the heatsink solution. If the heatsink solution is removed after the system is booted it will be necessary to clean the old thermal interface material off and replace it with a new TIM pad or thermal grease. Contact Intel Customer Support to get replacement TIM pads or grease.
- 3. Install the CEK heatsink over the processor that has been inserted in an µFCPGA-479M socket. The heatsink mounting screws should already have CEK springs preinstalled on the screws. It is recommended to start each screw then tighten them down in a crisscross pattern.

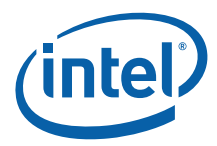

- *Caution:* Align heatsink solution carefully and avoid over tightening. Over tightening can result in damage to the processor, heatsink, chassis, and/or the CRB.
	- 4. Plug CPU fans into the appropriate 3-wire connectors on the CRB. The fan for the CPU connects to the ["J9H1 CPU Fan Connector" on page 11](#page-10-6).
- *Note:* Fans should be installed so that airflow is directed down into the processors.

### <span id="page-21-0"></span>**2.2 Memory Module Plug-In**

*Note:* Refer to [Section 1.4](#page-11-9) for memory specific information and refer to "240-pin DDR2" [Module Sockets" on page 11](#page-10-3) for DIMM locations while reading below steps.

- 1. Beginning with Channel 0 DIMM 1, (the DIMM connector closest to the edge of the CRB, furthest from the Intel $^{\circledR}$  5100 MCH Chipset) line up the DIMM with the slot and make sure that the end clips are moved outward to the open position.
- 2. Gently push the DIMM into the socket until you hear or feel the side clips lock into the side of the DIMMs.

Continue adding memory to the system sequentially starting from Channel 0 - DIMM 1 to Channel 1 - DIMM 2 in accordance with [Table 6, "DDR2-533/667 MHz DIMM](#page-12-18)  [Population Guidelines" on page 13.](#page-12-18)

# <span id="page-21-1"></span>**2.3 Peripheral Set-Up**

#### <span id="page-21-2"></span>**2.3.1 Connect SATA cables**

There are six Serial ATA (SATA) connectors on the CRB. Connect the cables to the appropriate drive sequentially starting from SATA Port 0 through Port 5. These six keyed connectors are located in board coordinate area 3F to 4H (see ["SATA](#page-10-2)  [Connectors" on page 11\)](#page-10-2). Intel recommends using SATA Port 0 as the boot drive.

#### <span id="page-21-3"></span>**2.3.2 Expansion Connectors**

- 1. If necessary, connect PCI Express\* add-in cards into the appropriate Port A through Port E PCI Express\* slots. These five PCI Express\*slots are located in board coordinate area 1B to 4C (see ["PCI Express\\* Slots" on page 11](#page-10-4)).
- *Note:* All of the PCI Express\* connectors on this CRB are physical x8 connectors, Port A, B, and C utilize actual x8 link widths but Port D is only x4 and Port E is only x1.
	- 2. Connect your PCI Cards into the PCI 32/33 slot located in area 1B through 1D.

#### <span id="page-21-4"></span>**2.3.3 Rear Panel Connectors**

- 1. Connect a USB\* or PS/2\* keyboard and/or mouse to the rear panel connectors (see ["Rear Panel I/O" on page 11](#page-10-5)).
- 2. If you are using the on-board video, connect the monitor to the 15-pin VGA rear panel connector.

#### <span id="page-21-5"></span>**2.4 Connect Power**

1. Insert the main 24-pin baseboard power plug into the motherboard's [J1K4 SSI 24](#page-10-7) [pin Power Connector](#page-10-7) making sure that the plug clip lines up with the clip lock and the connector pins fit easily into their appropriate slots.

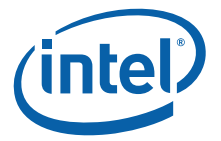

- 2. Insert the 8-pin processor power plug into the motherboard's [J4K1 SSI 8-pin Power](#page-10-10)  [Connector.](#page-10-10)
- 3. Insert the 4-pin baseboard power plug into the motherboard's [J3K1 SSI 4-pin](#page-10-11)  [Power Connector](#page-10-11).
- **Caution:** Do *not* force the power plugs into the connectors; they should go in easily when plugged in correctly. Plugging them in incorrectly will result in severe damage to the CRB.
	- 4. Plug in any remaining peripheral power connectors (e.g., for hard drives and disc drives).
	- 5. Plug the AC power cable into the back of the power supply and *plug the cord into the wall once the board is setup*.

### <span id="page-22-0"></span>**2.5 Turning On and Resetting the Board**

There are two momentary push buttons on the CRB. One push button is the power-on button labeled "PWR" (see ["SW2J1 Power Button" on page 11\)](#page-10-8), and the other button is the reset button labeled "RESET" (see ["SW2J2 Reset Button" on page 11](#page-10-9)).

- *Note:* The power button is also used to wake a system that is in a sleep state.
- *Note:* Refer to ["J1J2 Front Panel Header" on page 11](#page-10-12) for information on case buttons and LEDs.

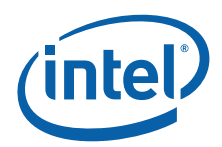

# <span id="page-23-0"></span>**3.0 Technical Reference**

# <span id="page-23-1"></span>**3.1 CMOS Battery and Memory**

#### <span id="page-23-2"></span>**3.1.1 CMOS Battery Replacement**

With the board shut down but power supply still connected, remove the 3 V coin battery (CR2032) and replace with a new battery, see ["XB3J1 Battery" on page 11.](#page-10-13)

- *Warning:* There is a risk of explosion if the lithium battery is replaced by an incorrect type. Dispose of used batteries according to the vendor's instructions.
- *Note:* CMOS batteries rarely go bad, but a good indication of a bad battery is when you have to restore your BIOS settings and system time after unplugging the system and plugging it in again. This occurs every time power is removed from the power supply.

#### <span id="page-23-3"></span>**3.1.2 Clearing CMOS Memory**

- 1. With system shutdown, unplug the power supply and/or switch the power supply to the off position (no power to board).
- 2. Remove jumper [J2J3](#page-25-2) from pins 1 and 2 and place it on pins 2 and 3, see ["J2J3](#page-24-2)  [CMOS Memory Clear Jumper" on page 25.](#page-24-2)
- 3. Leave the jumper in place for approximately a minute.
- 4. Remove the jumper from pins 2 and 3 and place it back on pins 1 and 2.
- *Tip:* If the CMOS did not clear at this point, make sure power is removed from platform and leave the jumper on pins 2 and 3 for a longer duration to assure CMOS is cleared. The board should bring up a setup prompt before booting to either go with defaults or enter BIOS.

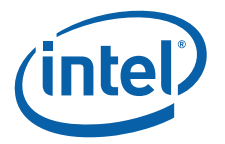

# <span id="page-24-0"></span>**3.2 Board Details**

<span id="page-24-2"></span>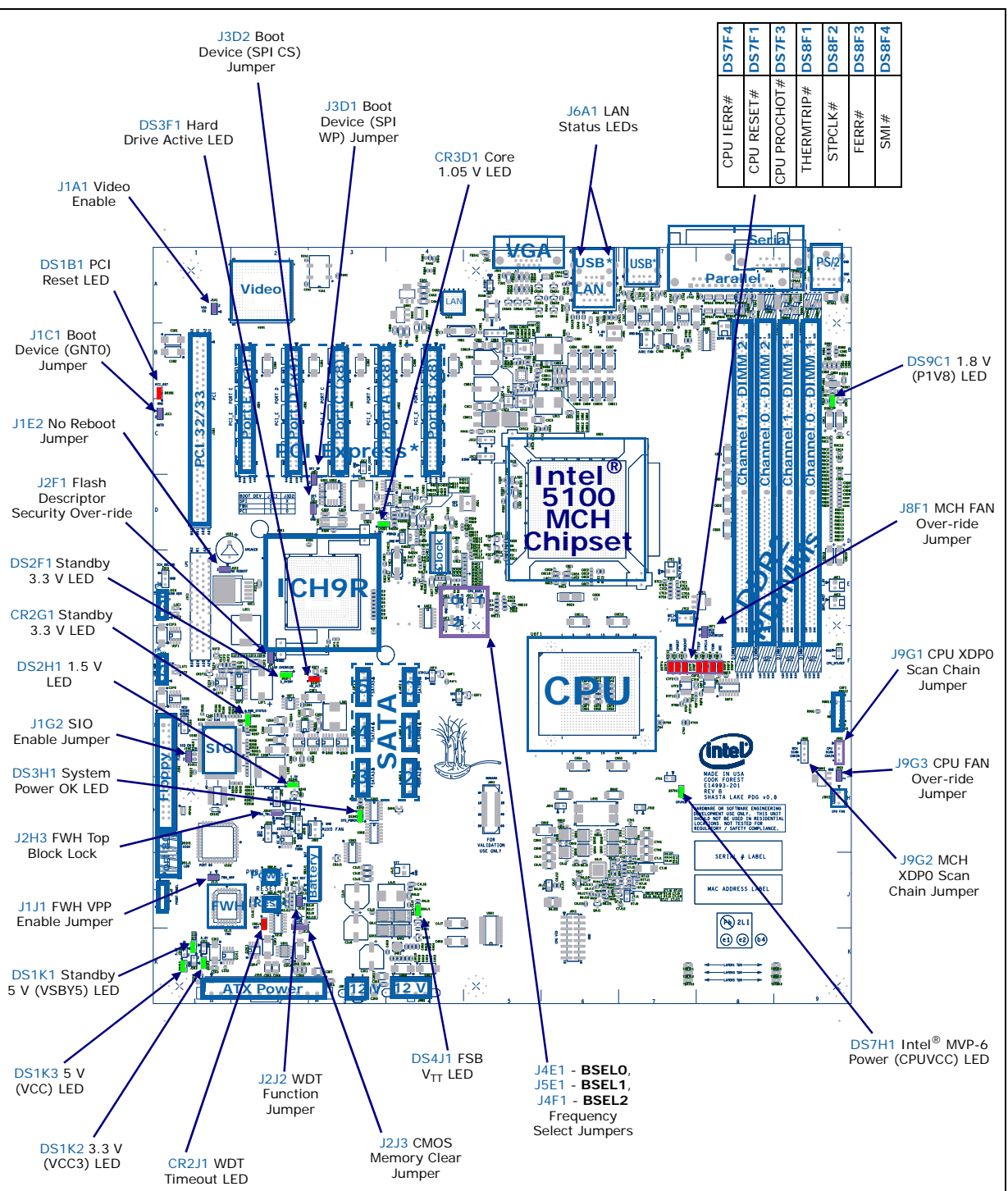

<span id="page-24-1"></span>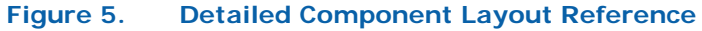

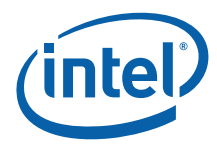

# <span id="page-25-0"></span>**3.2.1 Configurable Jumper Settings**

*Warning:* Do not move jumpers when the power is on. Always turn off the power and unplug the power cord before changing a jumper setting. Otherwise, the CRB may be damaged.

[Table 15](#page-25-1) provides details on the CRB's configurable jumper settings.

<span id="page-25-7"></span><span id="page-25-6"></span><span id="page-25-5"></span><span id="page-25-4"></span><span id="page-25-3"></span><span id="page-25-2"></span>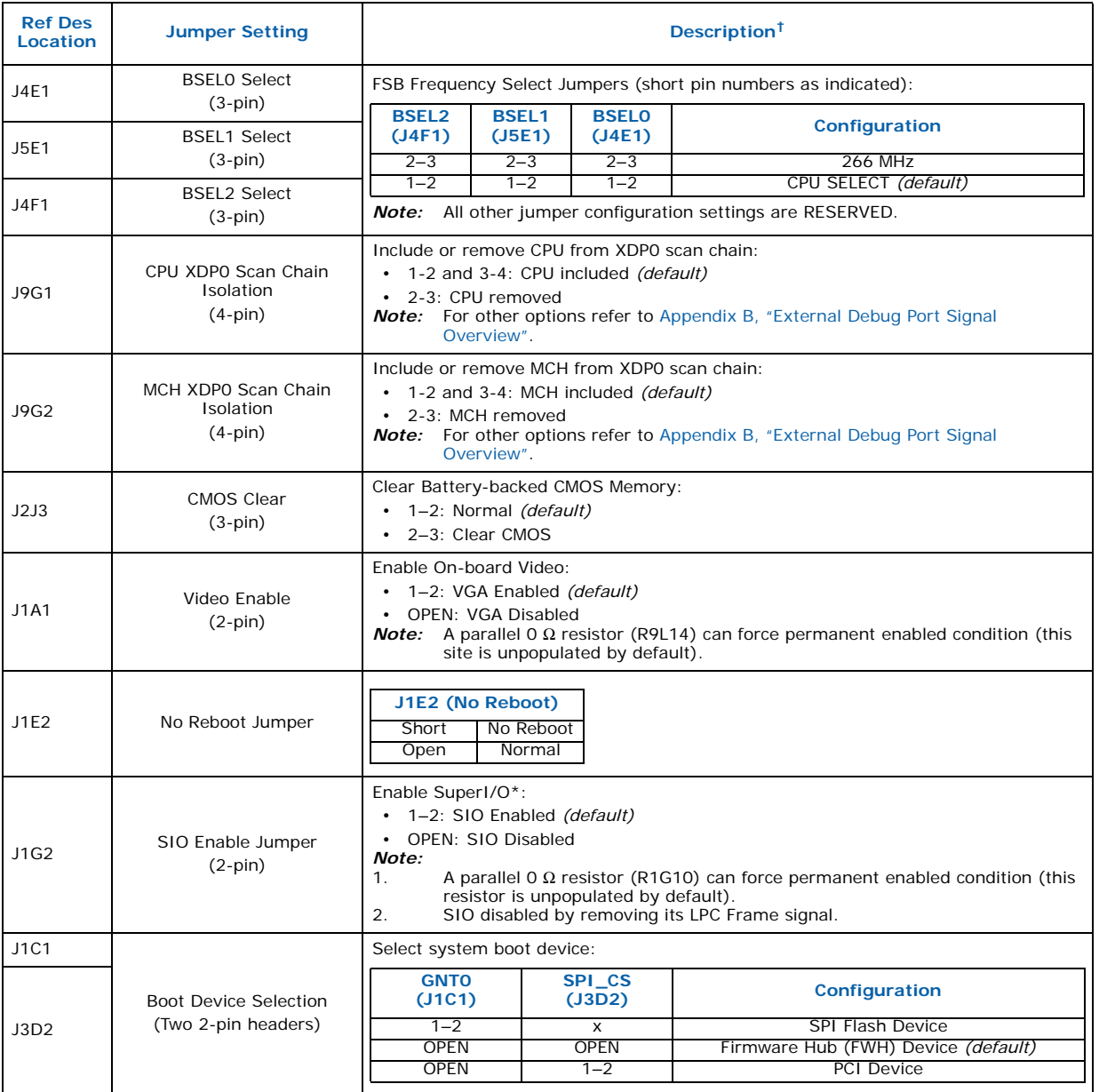

#### <span id="page-25-1"></span>**Table 15. Configurable Settings (Sheet 1 of 2)**

<span id="page-25-12"></span><span id="page-25-11"></span><span id="page-25-10"></span><span id="page-25-9"></span><span id="page-25-8"></span>† Make selection by shorting only the indicated jumper pin numbers. The CRB silk-screen indicates pin 1 on the headers with an arrow  $\blacktriangle$ .

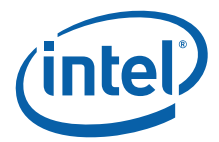

<span id="page-26-22"></span><span id="page-26-18"></span><span id="page-26-4"></span>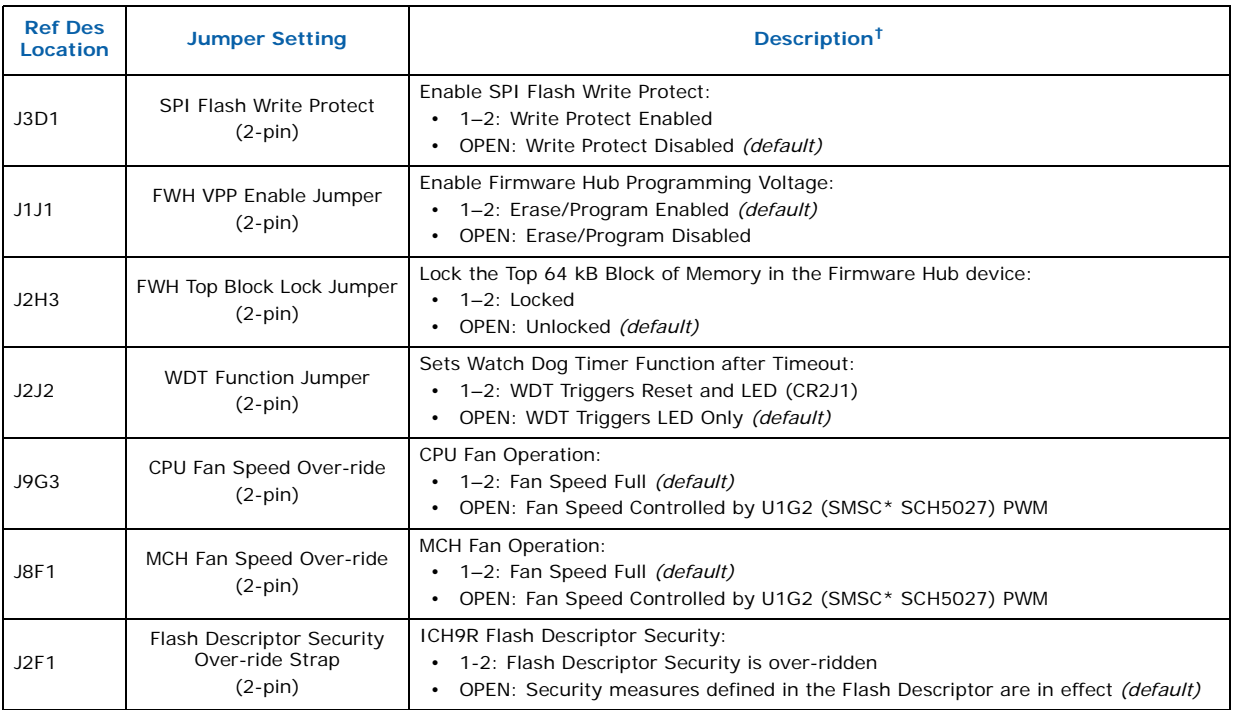

#### **Table 15. Configurable Settings (Sheet 2 of 2)**

<span id="page-26-21"></span><span id="page-26-19"></span><span id="page-26-5"></span><span id="page-26-3"></span><span id="page-26-2"></span>† Make selection by shorting only the indicated jumper pin numbers. The CRB silk-screen indicates pin 1 on the headers with an arrow  $\blacktriangle$ 

# <span id="page-26-0"></span>**3.2.2 LED Indicators**

[Table 16](#page-26-1) provides details on the CRB's LED indicators.

#### <span id="page-26-1"></span>**Table 16. LED Indicators (Sheet 1 of 2)**

<span id="page-26-16"></span><span id="page-26-15"></span><span id="page-26-14"></span><span id="page-26-13"></span><span id="page-26-8"></span><span id="page-26-7"></span>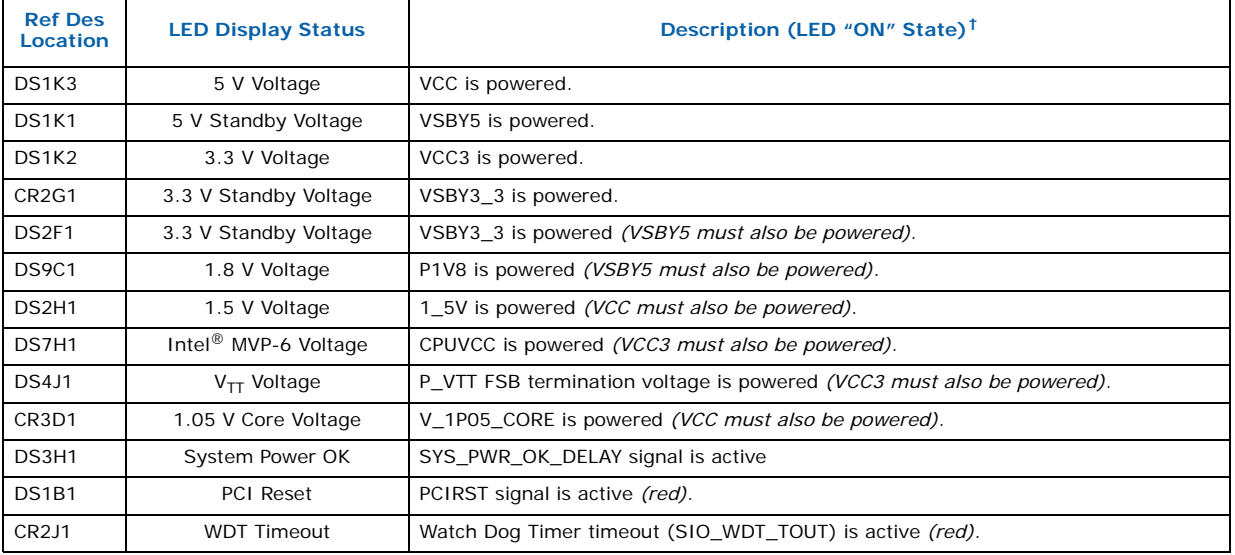

<span id="page-26-20"></span><span id="page-26-17"></span><span id="page-26-12"></span><span id="page-26-11"></span><span id="page-26-10"></span><span id="page-26-9"></span><span id="page-26-6"></span>† The LED color is green unless specifically noted otherwise.

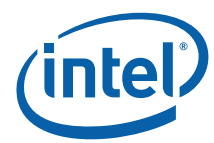

<span id="page-27-12"></span><span id="page-27-11"></span>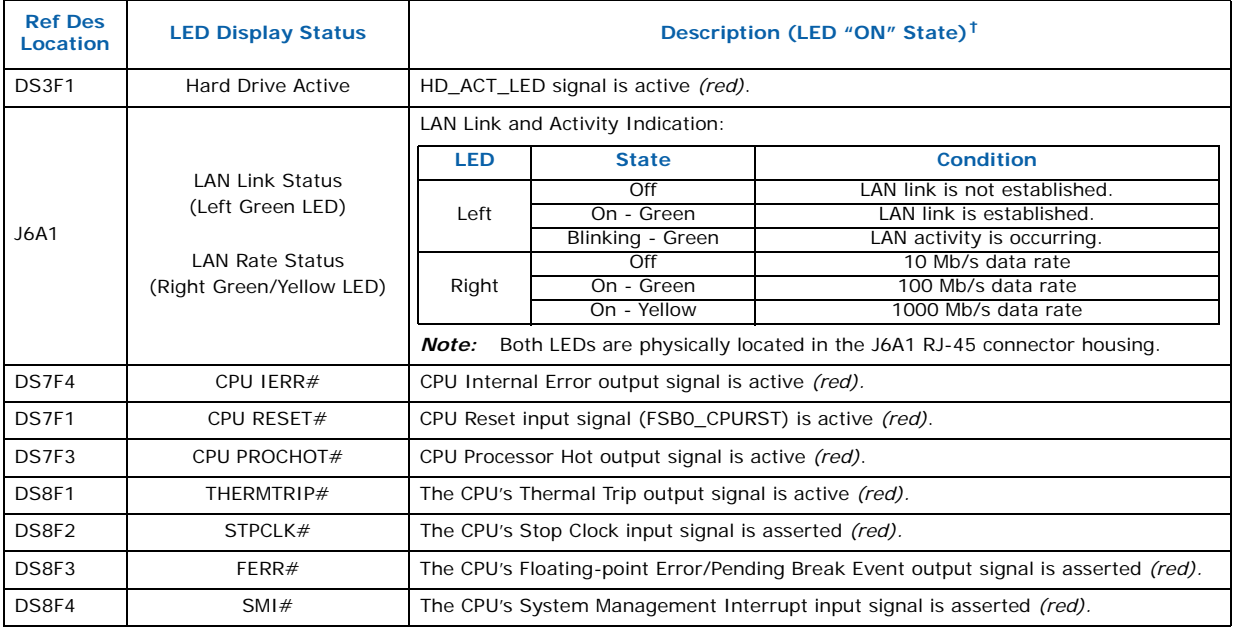

#### **Table 16. LED Indicators (Sheet 2 of 2)**

<span id="page-27-10"></span><span id="page-27-9"></span><span id="page-27-8"></span><span id="page-27-7"></span><span id="page-27-6"></span><span id="page-27-5"></span>† The LED color is green unless specifically noted otherwise.

# <span id="page-27-0"></span>**3.3 Connectors**

Warning: Only the following connectors have over-current protection: back panel USB<sup>\*</sup>, front panel USB\*, and PS/2\* connector.

> The other internal connectors are not over-current protected and should connect only to devices that go inside a computer's chassis, such as fans and internal peripherals. Do not use these connectors to power devices that are external to a computer's chassis. A fault in the load presented by the external devices can damage the computer, the power cable, and the external devices. This section describes the connectors.

#### <span id="page-27-1"></span>**3.3.1 Fan Connectors**

<span id="page-27-4"></span>For fan connector location details see ["On-board I/O Connections" on page 14](#page-13-20)".

#### <span id="page-27-3"></span>**Table 17. 3-Wire Fan Connectors (CPU, MCH, AUX0, and AUX1)**

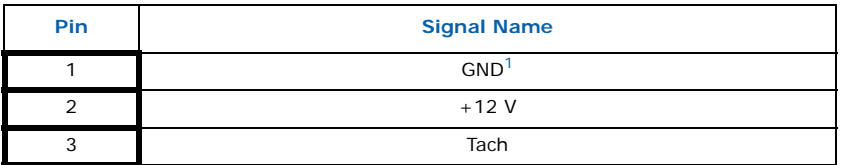

*Notes:*

1. Optional fan speed control signal if Fan Over-ride Jumper is removed

#### <span id="page-27-2"></span>**3.3.2 Power Supply Connectors**

The CRB has three power supply connectors. The main 24-pin power connector, the 8 pin processor power connector, and an additional 4-pin +12 V power connector. The power supply connectors conform to the SSI EPS12V specification.

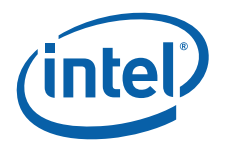

<span id="page-28-7"></span>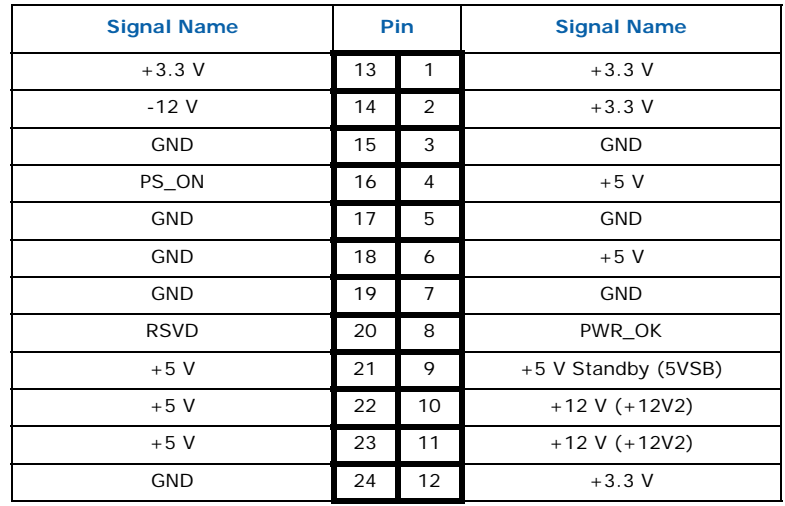

#### <span id="page-28-1"></span>**Table 18. 24-pin Main Power Connector Pins (Top-View)**

#### <span id="page-28-2"></span>**Table 19. 8-pin Processor Power Connector Pins (Top-View)**

<span id="page-28-6"></span>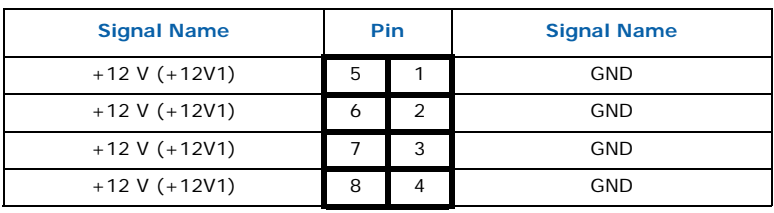

#### <span id="page-28-3"></span>**Table 20. 4-pin +12 V Power Connector Pins (Top-View)**

<span id="page-28-8"></span>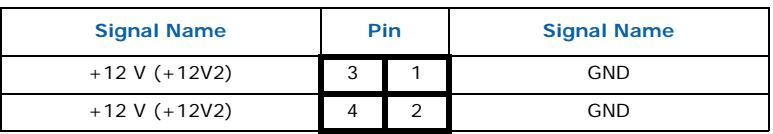

### <span id="page-28-0"></span>**3.3.3 Front Panel Connector**

This section describes the functions of the front panel connector. [Table 21](#page-28-4) lists the signal names and descriptions on the front panel connector.

#### <span id="page-28-4"></span>**Table 21. 9-pin Front Panel Connector Pins (Top-View)**

<span id="page-28-5"></span>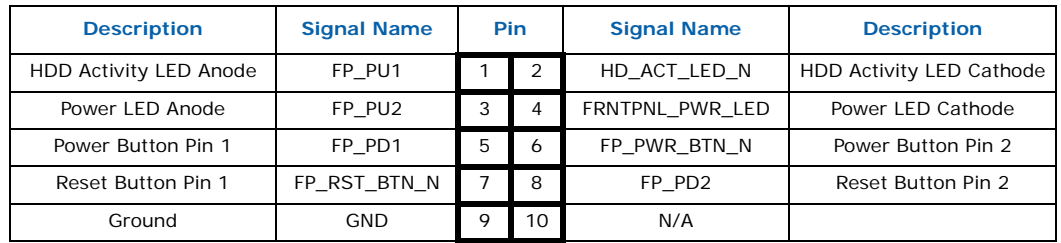

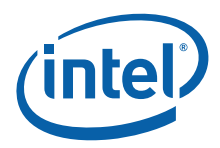

### <span id="page-29-0"></span>**3.4 Memory Resources**

Detailed memory information for addressable memory and memory maps can be found in the *Intel® 5100 Memory Controller Hub Chipset Datasheet*.

### <span id="page-29-1"></span>**3.5 Interrupts**

Interrupts can be routed through the I/O xAPIC and supports a total of 24 interrupts. The I/O xAPIC is supported by Microsoft Windows XP\*. [Table 22](#page-29-3) provides the interrupts and their correlating functions.

#### <span id="page-29-3"></span>**Table 22. I/O xAPIC Interrupts**

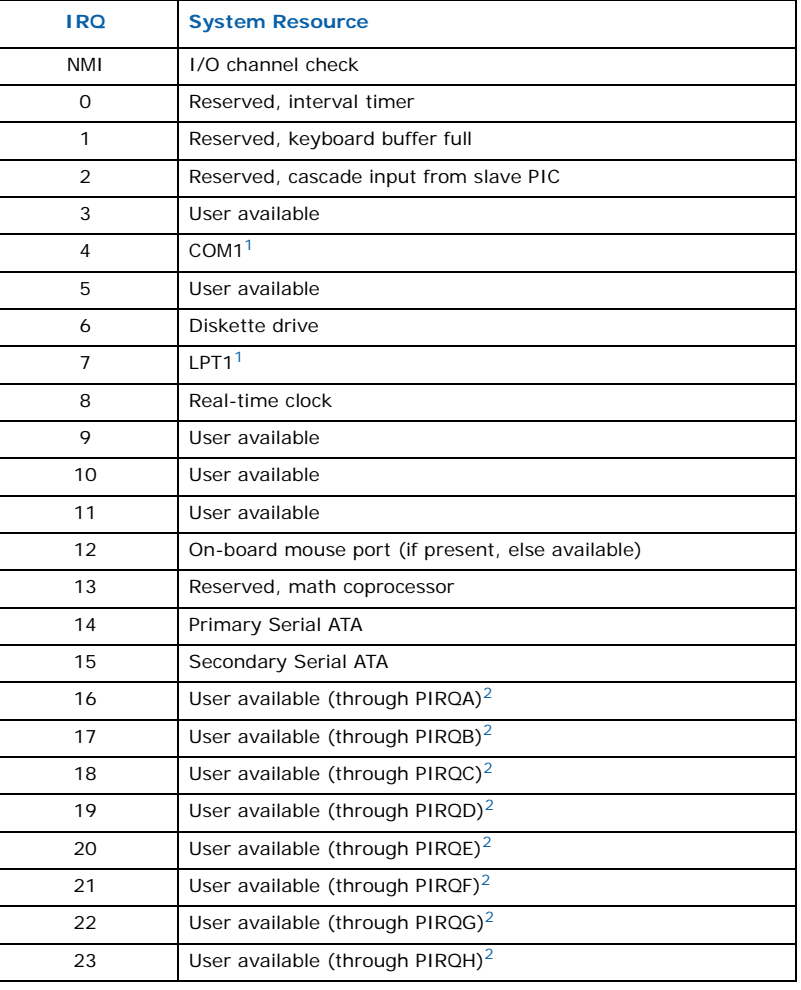

*Notes:*

1. Default but can be changed to another IRQ.<br>2 Available in APIC mode only

Available in APIC mode only.

# <span id="page-29-2"></span>**3.6 PCI Conventional Interrupt Routing Map**

This section describes interrupt sharing and how the interrupt signals are connected between the PCI Conventional bus connectors and on-board PCI Conventional devices. The *PCI Local Bus Specification*, Rev. 2.3 describes how interrupts can be shared

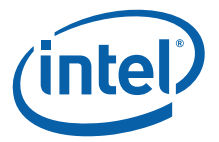

between devices attached to the PCI Conventional bus. In most cases, the small amount of latency added by interrupt sharing does not affect the operation or throughput of the devices. In some special cases where maximum performance is needed from a device, a PCI Conventional device should not share an interrupt with other PCI Conventional devices. Use the following information to avoid sharing an interrupt with a PCI Conventional add-in card.

#### <span id="page-30-2"></span>**Table 23. PCI Interrupt Routing Map PCI Interrupt Source**

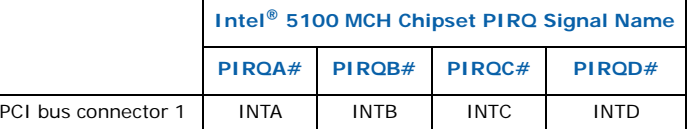

# <span id="page-30-0"></span>**3.7 Mechanical Considerations**

#### <span id="page-30-1"></span>**3.7.1 Form Factor**

The CRB fits a form factor similar to the Extended ATX specification. [Figure 6](#page-31-0) illustrates the mechanical form factor for the CRB. Dimensions are given in inches. The outer dimensions are 12.0 inches by 13.0 inches. The location of the I/O connectors and mounting holes do not necessarily correlate with the specification.

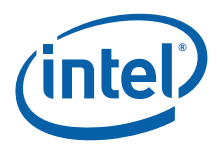

<span id="page-31-0"></span>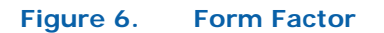

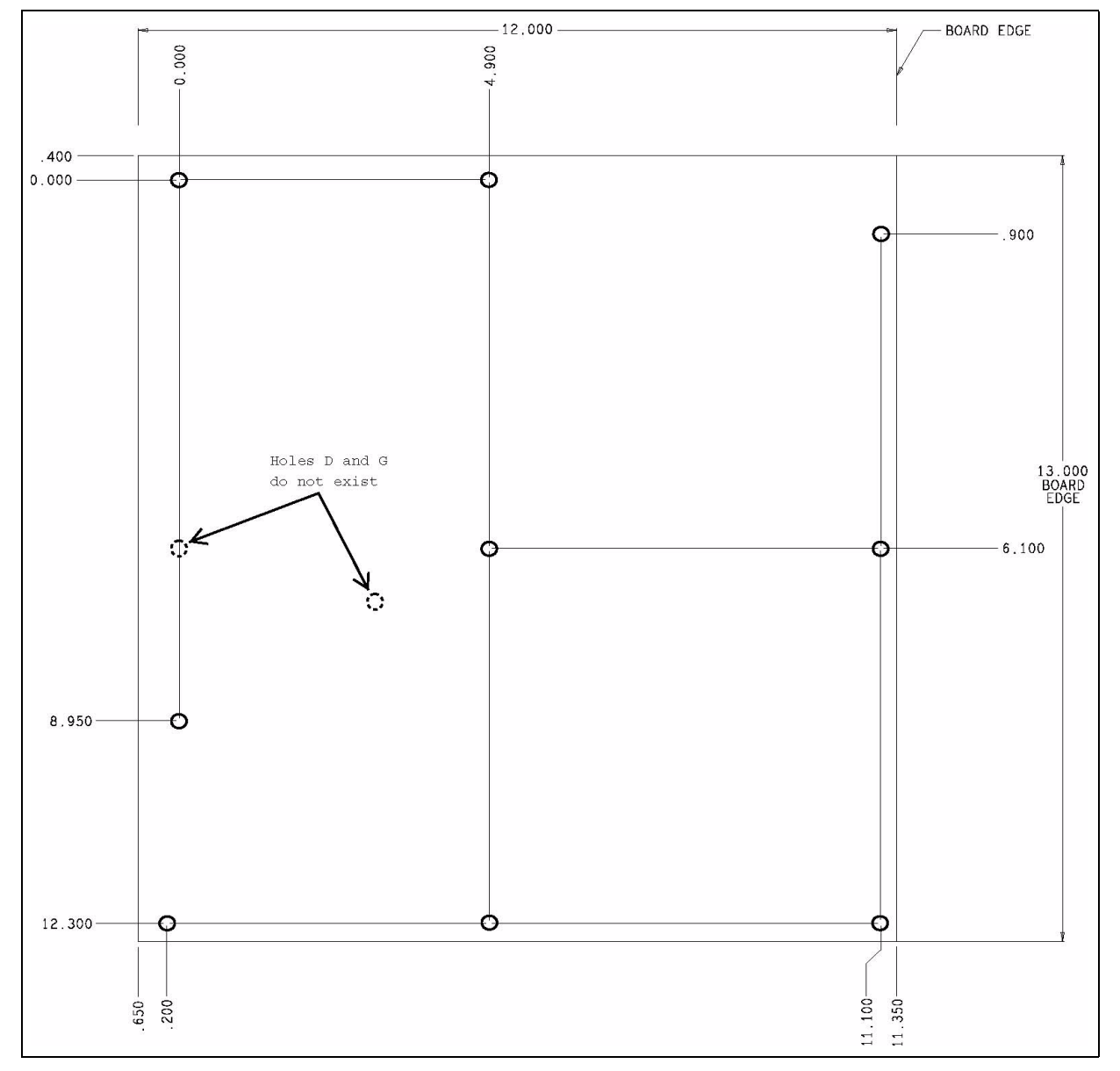

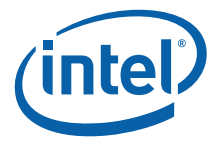

# <span id="page-32-1"></span>**4.0 Overview of BIOS Features**

### <span id="page-32-2"></span>**4.1 Introduction**

The BIOS is stored in the Firmware Hub (FWH) and can be updated manually or by using a BIOS flash programming tool. If SPI flash programming is necessary, contact your Intel sales representative about the SPI programming guide for ICH9R.

#### <span id="page-32-3"></span>**4.1.1 Updating the BIOS by Manually Reprogramming**

In order to change the BIOS FWH chip, see ["U1J1 Firmware Hub" on page 11,](#page-10-14) without damaging the pins, use an EPROM chip removal tool. Remove the BIOS chip by inserting the pinchers of the tool in each open corner of the socket, close the pinchers around the chip, and pull the chip out carefully. Use a standard off-the-shelf EPROM programming tool to update the firmware, and reinsert the chip making sure to properly align the package prior to gently pressing it into place.

#### <span id="page-32-4"></span>**4.1.2 Updating the BIOS with a Flash Programming Tool**

The user is able to update the BIOS image on the Intel® Core™2 Duo Processor T9400 and Intel® 5100 Memory Controller Hub Chipset CRB with a utility called AFUDOS which is a DOS utility.

- 1. Create a DOS bootable USB\* thumb drive in order to update the BIOS via this DOS utility. This link gives instructions on how to create the bootable DOS thumb drive: [http://www.thepcspy.com/read/bootable\\_usb\\_flash\\_drive.](http://www.thepcspy.com/read/bootable_usb_flash_drive)
- 2. Install the ROM burner application from American Megatrends Inc. (AMI) which is called "AFUDOS.EXE." Here is the link for the DOS update utility from AMI called AFUDOS:<http://www.ami.com/support/bios.cfm>.
- 3. Copy both AFUDOS.EXE and the new BIOS ROM image onto the DOS bootable USB\* drive.
- 4. Once you have booted the platform from the USB\* thumb drive, update the BIOS image with the following command (the usage for this application is): AFUDOS /ifilename.rom /pbnc

#### <span id="page-32-5"></span>**4.2 Overview**

The BIOS displays a message during POST identifying the type of BIOS and a revision code.

The BIOS Setup program can be used to view and change the BIOS settings for the CRB. The BIOS Setup program is accessed by pressing the <DELETE> key after the POST test and memory test begin and before the operating system begins to boot. The menu bar is shown in [Figure 7](#page-32-0).

#### <span id="page-32-0"></span>**Figure 7. Menu Bar**

```
<MAIN> - <ADVANCED> - <PCIPnP> - <BOOT> - <SECURITY> - <CHIPSET>-<EXIT>
```
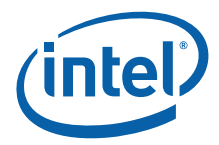

[Table 24](#page-33-3) lists the BIOS Setup program menu features.

#### <span id="page-33-3"></span>**Table 24. BIOS Setup Program Menu Bar**

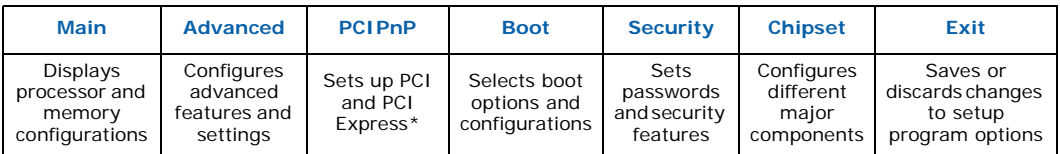

#### <span id="page-33-4"></span>**Table 25. BIOS Setup Program Function Keys**

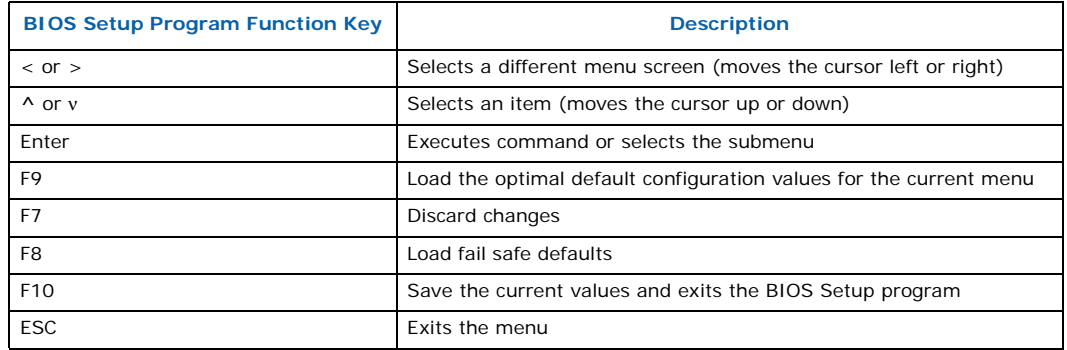

### <span id="page-33-0"></span>**4.3 Resource Configuration**

#### <span id="page-33-1"></span>**4.3.1 PCI Auto-configuration**

The BIOS automatically configures PCI devices. Currently on the CRB, there is a 32/33 PCI add-in card socket. Auto-configuration lets a user insert or remove PCI cards without having to manually configure the system. When a user turns on the system after adding a PCI card, the BIOS automatically configures interrupts, the I/O space, and other system resources. Any interrupts set to AVAILABLE in setup are considered to be available for use by the add-in card.

# <span id="page-33-2"></span>**4.4 System Management BIOS (SMBIOS)**

SMBIOS is a Desktop Management Interface (DMI)-compliant method for managing computers in a managed network.

The main component of SMBIOS is the Management Information Format (MIF) database, which contains information about the computing system and its components. Using SMBIOS, a system administrator can obtain the system types, capabilities, operational status, and installation dates for system components. The MIF database defines the data and provides the method for accessing this information. The BIOS enables applications such as third-party management software to use SMBIOS. The BIOS stores and reports the following SMBIOS information:

- BIOS data, such as the BIOS revision level
- Fixed-system data, such as peripherals, serial numbers, and asset tags
- Resource data, such as memory size, cache size, and processor clock frequency
- Dynamic data, such as event detection and error logging

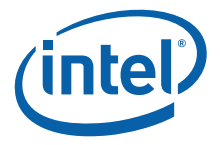

# <span id="page-34-0"></span>**4.5 Legacy USB\* Support**

Legacy USB\* support enables USB\* devices to be used even when the operating system's USB\* drivers are not yet available. Legacy USB\* support is used to access the BIOS Setup program and to install an operating system that supports USB\*.

Legacy USB\* support operates as follows:

- 1. When you apply power to the computer, legacy support is disabled.
- 2. POST begins.
- 3. Legacy USB\* support is enabled by the BIOS allowing you to use a USB\* keyboard to enter and configure the BIOS Setup program and the maintenance menu.
- 4. POST completes.
- 5. The operating system loads. While the operating system is loading, USB\* keyboards and mice are recognized and may be used to configure the operating system.

After the operating system loads the USB<sup>\*</sup> drivers, all legacy and non-legacy USB<sup>\*</sup> devices are recognized by the operating system, and legacy USB\* support from the BIOS is no longer used.

To install an operating system that supports USB\*, follow the operating system's installation instructions.

### <span id="page-34-1"></span>**4.6 Language Support**

The BIOS Setup program and help messages are supported in US English.

### <span id="page-34-2"></span>**4.7 Boot Options**

In the BIOS Setup program, the user can choose to boot from a diskette drive, hard drives, CD-ROM, USB\* device, or a network. The default setting is for the floppy to be the first and the hard drive to be the second.

#### <span id="page-34-3"></span>**4.7.1 CD-ROM Boot**

Booting from CD-ROM is supported in compliance to the El Torito bootable CD-ROM format specification. Under the Boot menu in the BIOS Setup program, ATAPI CD-ROM is listed as a boot device. Boot devices are defined in priority order. Accordingly, if there is not a bootable CD in the CD-ROM drive, the system attempts to boot from the next defined drive. Refer to [Section 4.7.4, "Changing the Boot Device" on page 36](#page-35-1) for how to change this setting.

#### <span id="page-34-4"></span>**4.7.2 Network Boot**

A network can be selected as a boot device using the on-board gigabit NIC or using a network add-in card plugged into a PCI slot. This selection allows booting from a network add-in card with a remote boot ROM installed.

In order to boot from the LAN, enter the BIOS, and select LAN boot as your first boot device. Refer to [Section 4.7.4, "Changing the Boot Device" on page 36](#page-35-1) for how to change this setting.

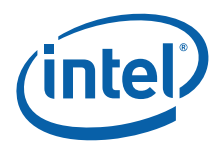

### <span id="page-35-0"></span>**4.7.3 USB\* Boot**

In order to boot from a USB\* device, enter the BIOS, and select USB\* boot as your first boot device. The USB\* device should be set as the first priority device under Removable devices, and the USB\* device should be selected as the priority device in the Boot Priority menu.

*Note:* Have the USB\* device plugged in when changing this BIOS setting.

#### <span id="page-35-1"></span>**4.7.4 Changing the Boot Device**

Pressing the <DELETE> key during POST causes the BIOS menu to be displayed. Using your arrow keys, move over to <BOOT>, and then arrow down to <Boot Device Priority>, and then select which device you would like to boot first and second.

*Note:* Please follow the instructions on the right side of the BIOS screen to navigate and change BIOS settings.

### <span id="page-35-2"></span>**4.8 BIOS Security Features**

The BIOS includes security features that restrict access to the BIOS Setup program and who can boot the computer. A supervisor password and a user password can be set for the BIOS Setup program and for booting the computer, with the following restrictions:

- The supervisor password gives unrestricted access to view and change all Setup options in the BIOS Setup program. This is the supervisor mode.
- The user password gives restricted access to view and change Setup options in the BIOS Setup program. This is the user mode.
- If only the supervisor password is set, pressing the <Enter> key at the password prompt of the BIOS Setup program allows the user restricted access to Setup.
- If both the supervisor and user passwords are set, users can enter either the supervisor password or the user password to access Setup. Users have access to Setup respective to which password is entered.
- Setting the user password restricts who can boot the computer. The password prompt is displayed before the computer is booted. If only the supervisor password is set, the computer boots without asking for a password. If both passwords are set, the user can enter either password to boot the computer.
- For enhanced security, use different passwords for the supervisor and user passwords.
- Valid password characters are A–Z, a–z, and 0–9. Passwords may be up to 16 characters in length.

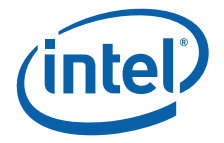

# <span id="page-36-0"></span>**Appendix A Error Messages and Beep Codes**

This appendix describes the various progress codes that are reported by the BIOS and the corresponding LED codes.

The LED codes are 8-bit quantities and can be used as Port 80 codes if the platform supports a Port 80 capturing device. The higher nibble alone is used for a 4-bit LED.

#### <span id="page-36-1"></span>**A.1 Speakers**

The CRB-mounted speaker provides audible error message (beep code) information during POST. The location of the on-board speaker is coordinate 1D.

### <span id="page-36-2"></span>**A.2 BIOS Beep Codes**

Whenever an error occurs during POST, the BIOS exerts an error tone which indicates the problem.

#### <span id="page-36-3"></span>**Table 26. POST BIOS Beep Codes**

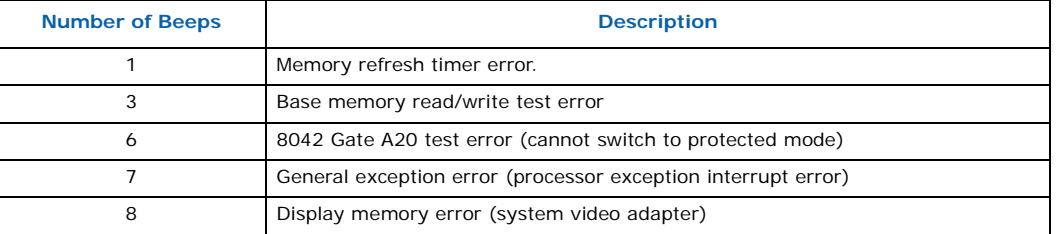

#### <span id="page-36-4"></span>**Table 27. Troubleshooting POST BIOS Beep Codes**

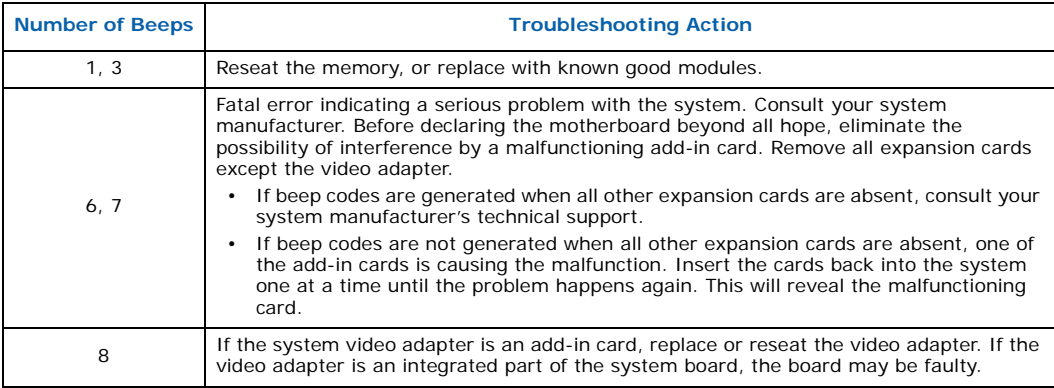

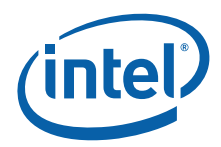

# <span id="page-37-0"></span>**A.3 Port 80h POST Codes**

The POST code checkpoints are the largest set of checkpoints during the BIOS pre-boot process. The following table describes the type of checkpoints that may occur during the POST portion of the BIOS:

#### <span id="page-37-1"></span>**Table 28. POST Code Checkpoints (Sheet 1 of 2)**

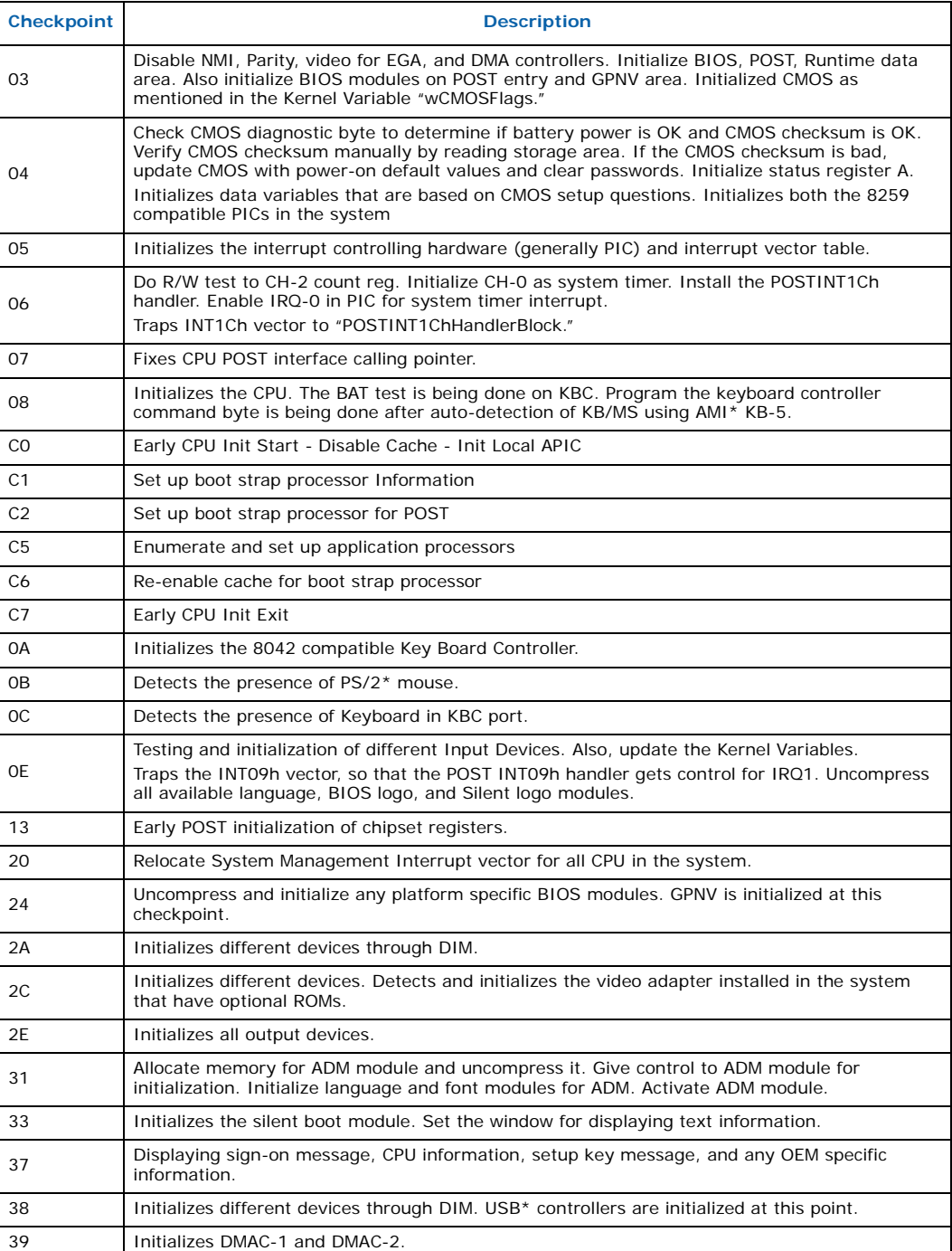

#### **Table 28. POST Code Checkpoints (Sheet 2 of 2)**

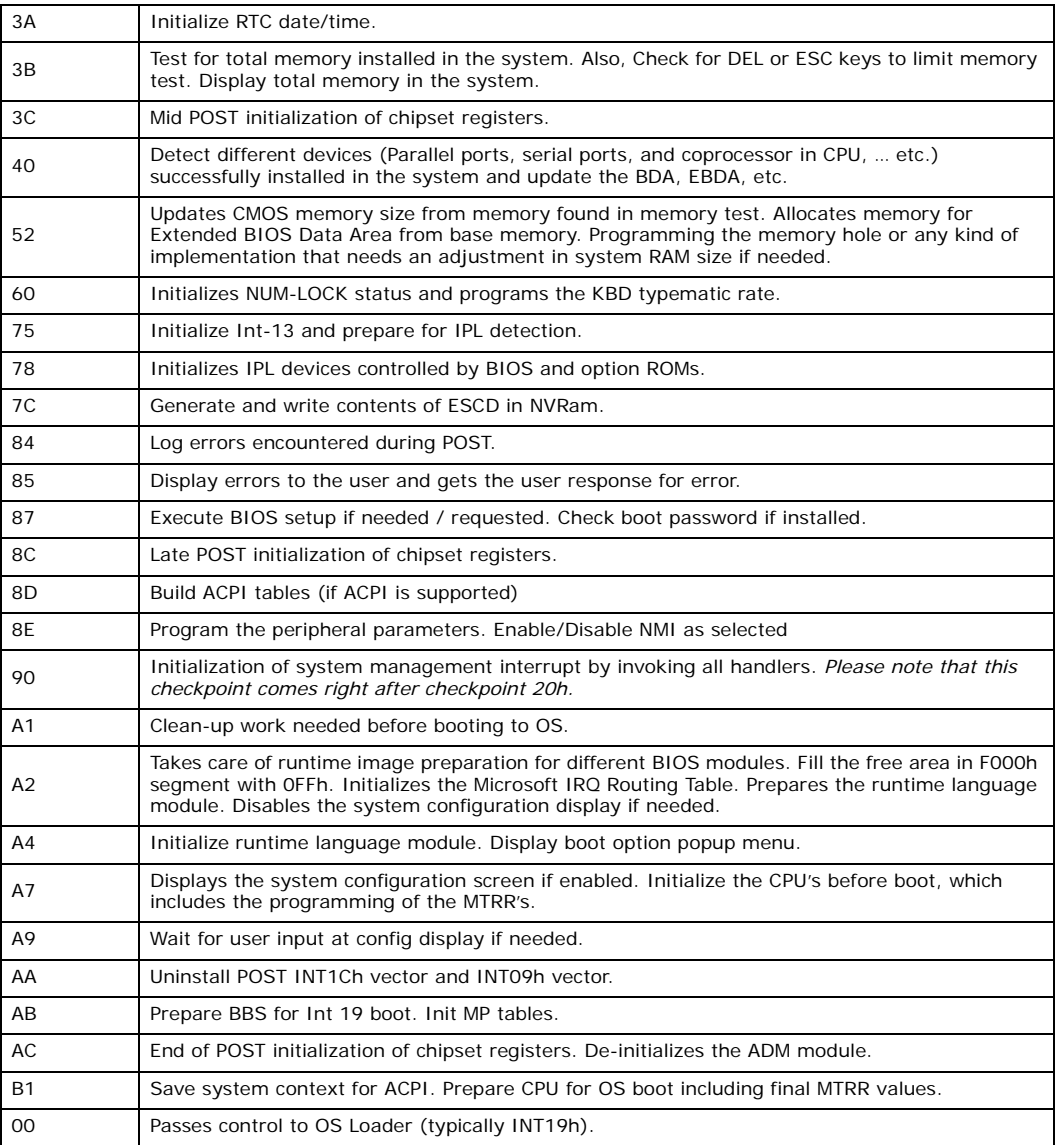

# <span id="page-38-0"></span>**A.4 BIOS Error Messages**

[Table 29](#page-38-1) lists the error messages and provides a brief description of each.

#### <span id="page-38-1"></span>**Table 29. BIOS Error Messages**

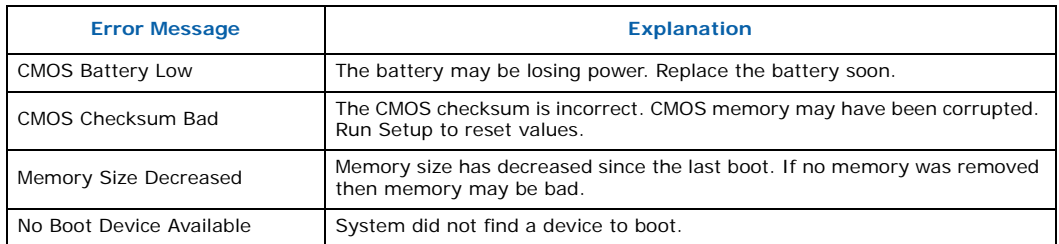

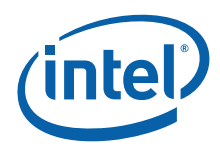

# <span id="page-39-0"></span>**A.5 Port 80h POST Codes**

During the POST, the BIOS generates diagnostic progress codes (POST codes) to I/O port 80h. If the POST fails or execution stops, the last POST code generated by the BIOS is left at port 80h. This code is useful for determining the point where an error occurred.

The following tables provide information about the POST codes generated by the BIOS:

- [Table 30](#page-39-1) lists the Port 80h POST code ranges.
- [Table 31](#page-39-2) lists the Port 80h POST sequence.

#### <span id="page-39-1"></span>**Table 30. Port 80h POST Code Ranges**

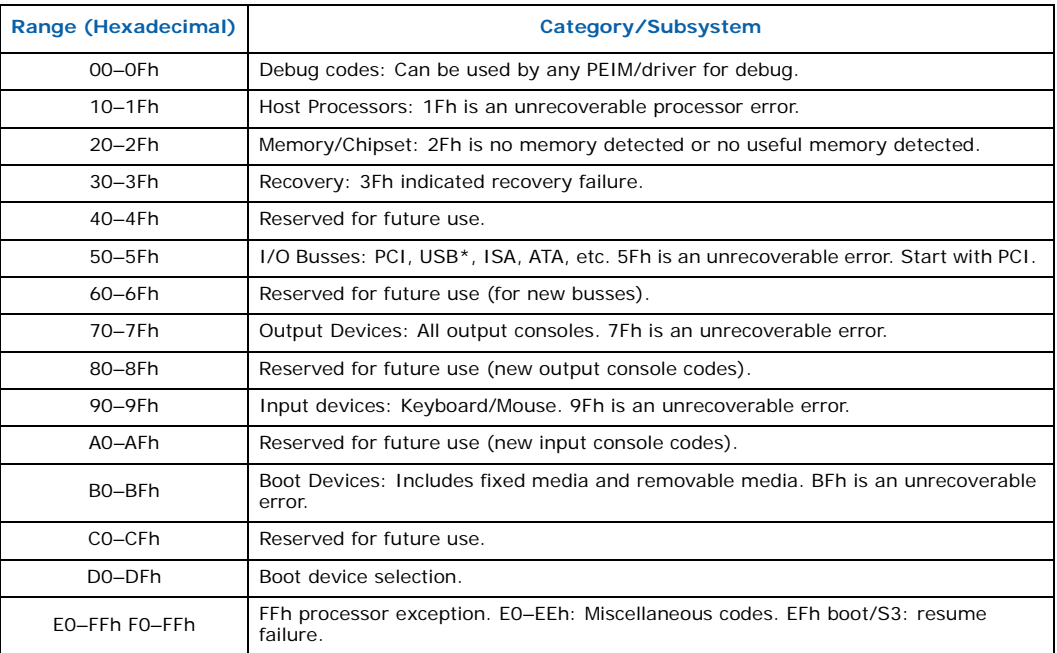

#### <span id="page-39-2"></span>**Table 31. Typical Port 80h POST Sequence (Sheet 1 of 2)**

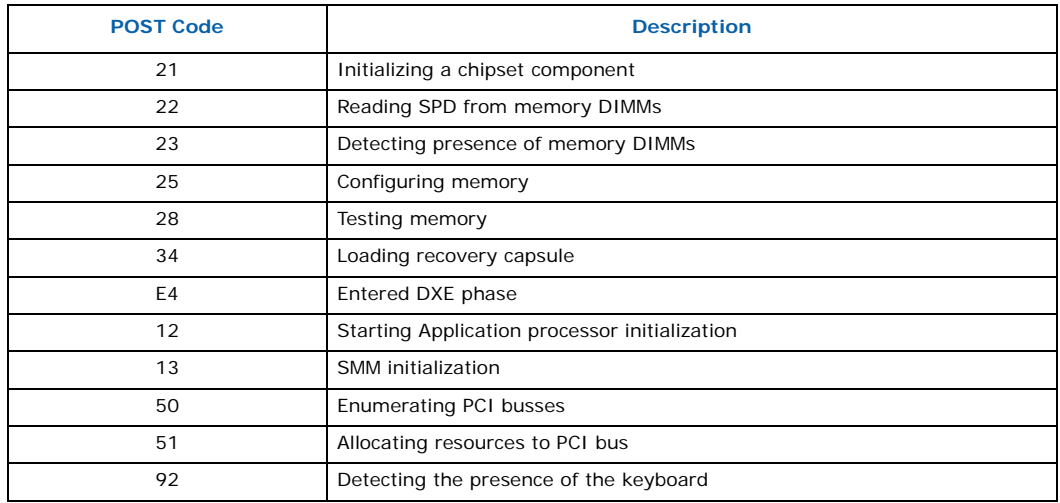

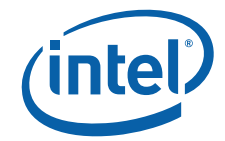

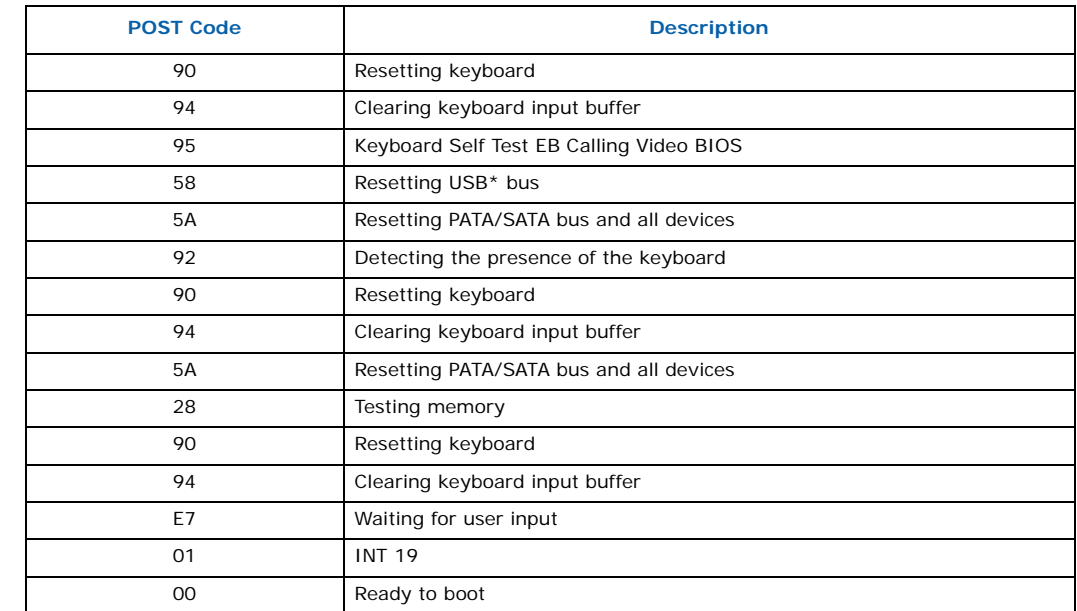

#### **Table 31. Typical Port 80h POST Sequence (Sheet 2 of 2)**

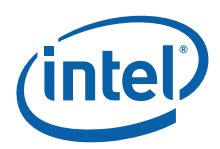

# <span id="page-41-1"></span>**Appendix B Board Reference Diagrams**

# <span id="page-41-2"></span>**B.1 Power Overview**

This diagram shows the CRB's power supply/loading scheme.

#### <span id="page-41-0"></span>**Figure 8. Power Diagram**

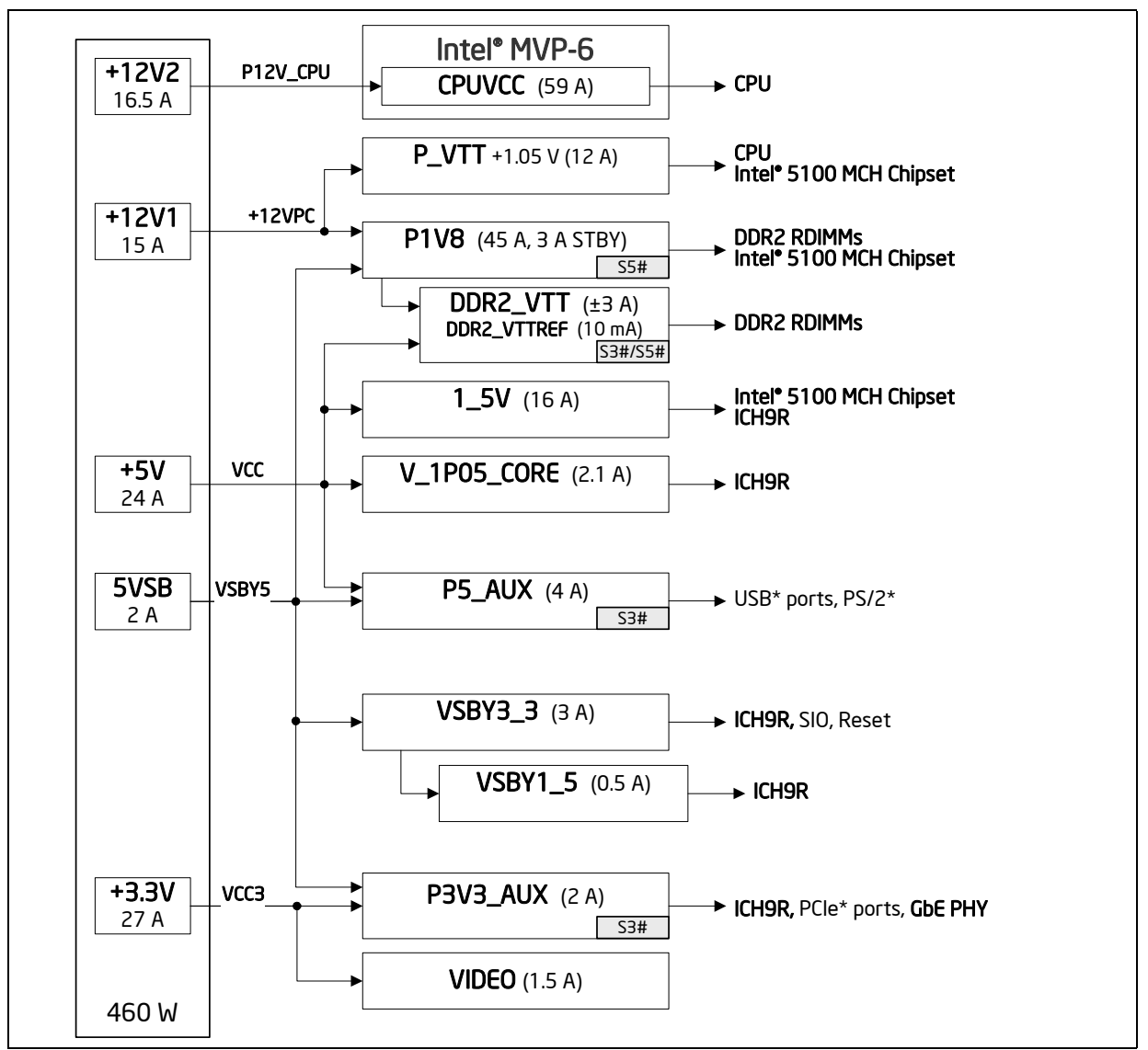

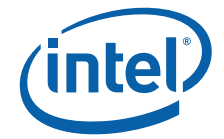

# <span id="page-42-1"></span>**B.2 Clocking Overview**

This diagram shows the CRB's clock signaling scheme.

<span id="page-42-0"></span>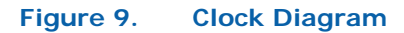

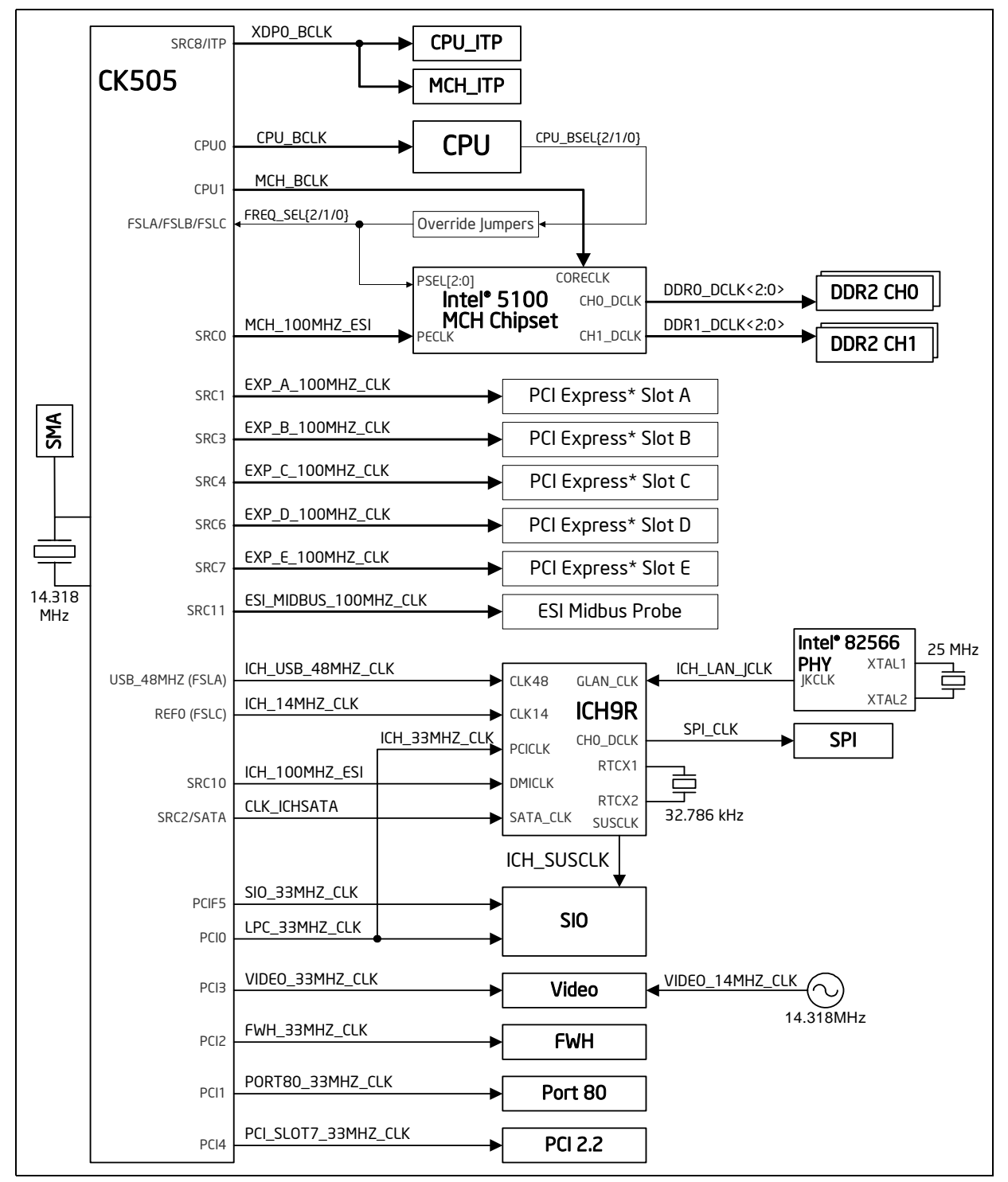

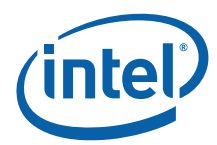

# <span id="page-43-1"></span>**B.3 Reset and Power Management Signal Overview**

This diagram shows the CRB's reset signaling scheme and power management signaling scheme.

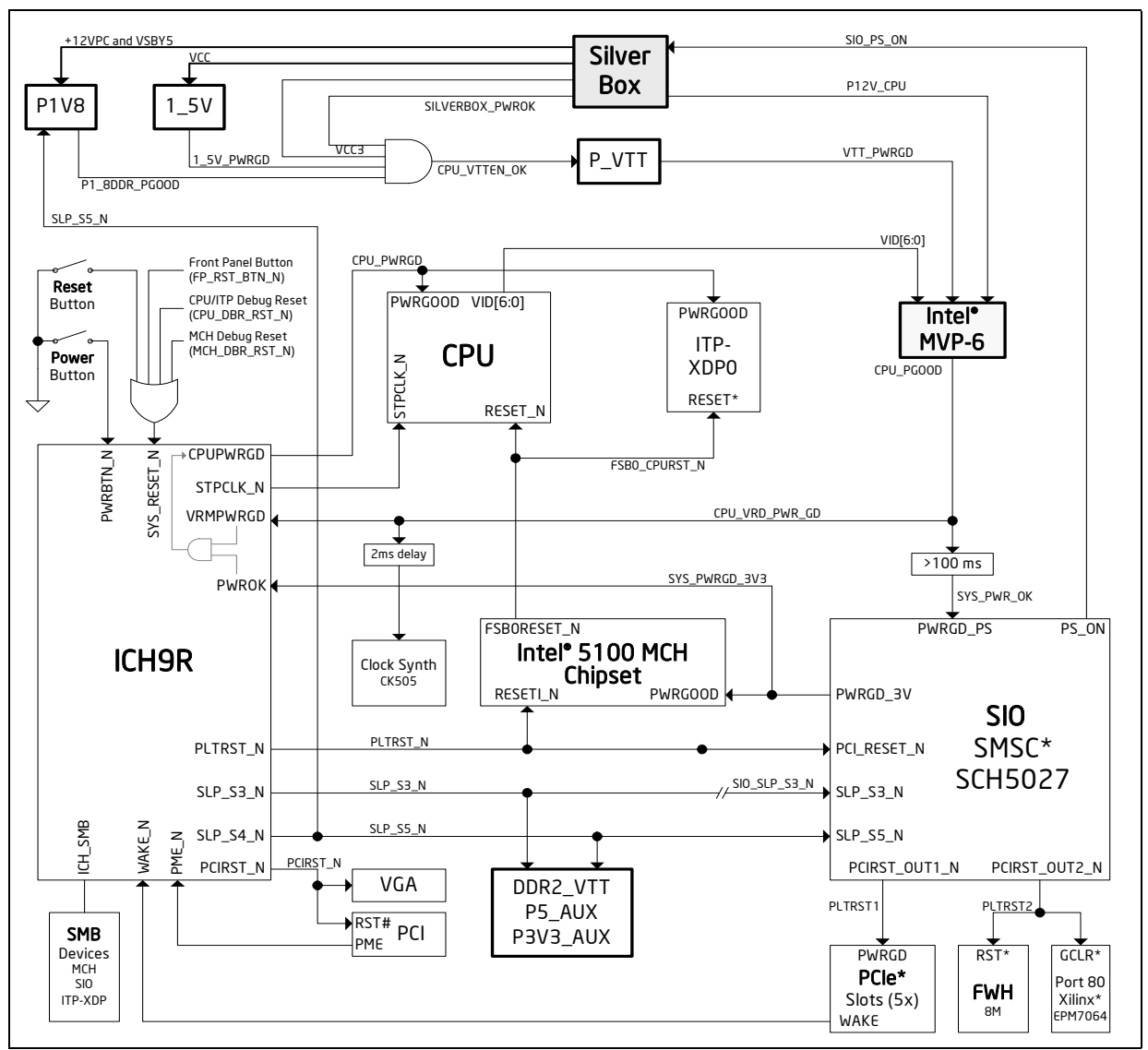

#### <span id="page-43-0"></span>**Figure 10. Reset and Power Management Signal Diagram**

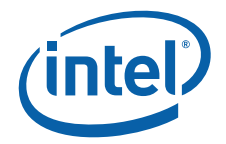

# <span id="page-44-1"></span>**B.4 Interrupt and Error Signal Overview**

This diagram shows the CRB's interrupt and error signaling scheme.

<span id="page-44-0"></span>**Figure 11. Interrupt and Error Signal Diagram**

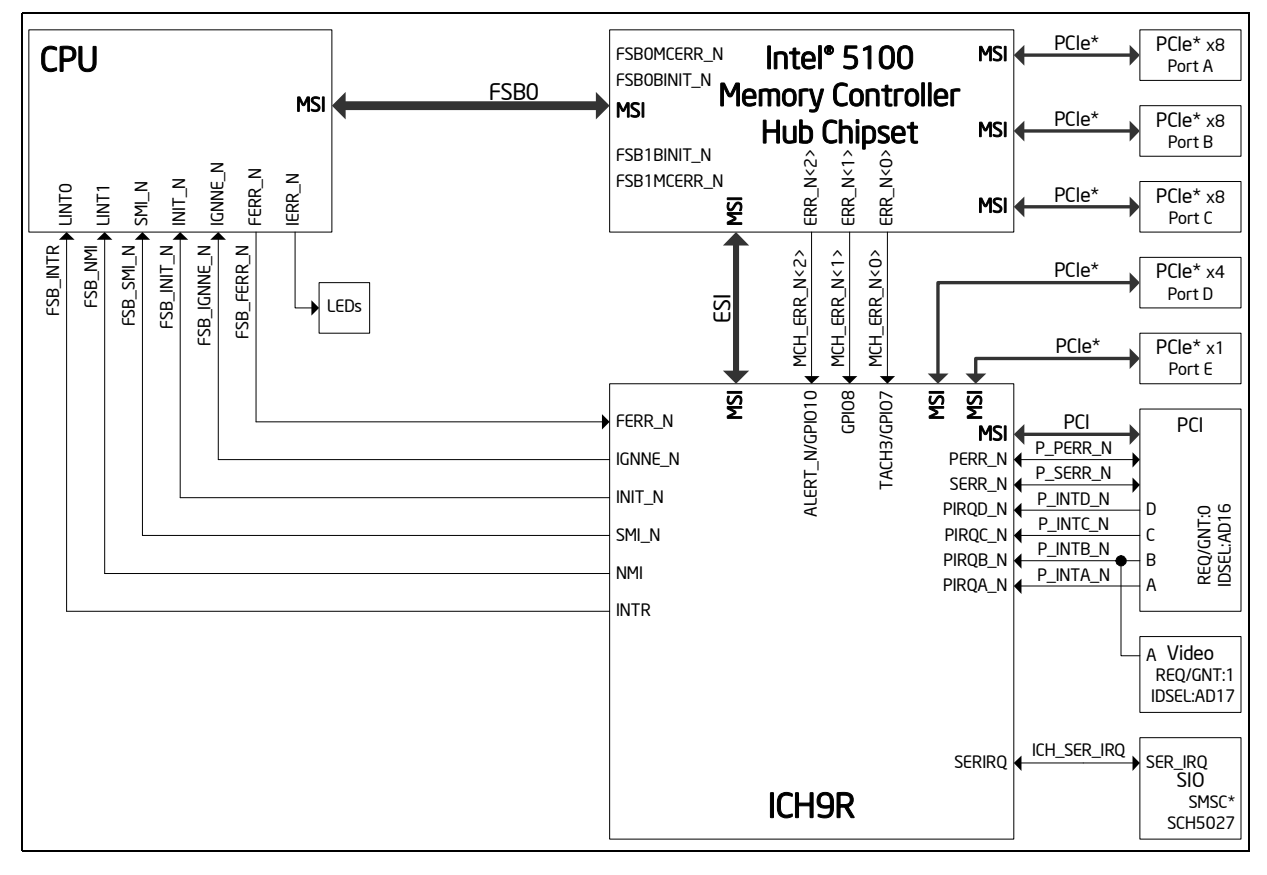

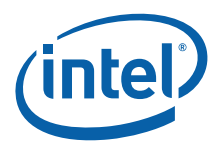

# <span id="page-45-1"></span>**B.5 External Debug Port Signal Overview**

<span id="page-45-2"></span>This diagram shows the CRB's ITP-XDP0 signaling scheme for the scan chain test.

<span id="page-45-0"></span>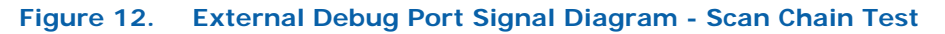

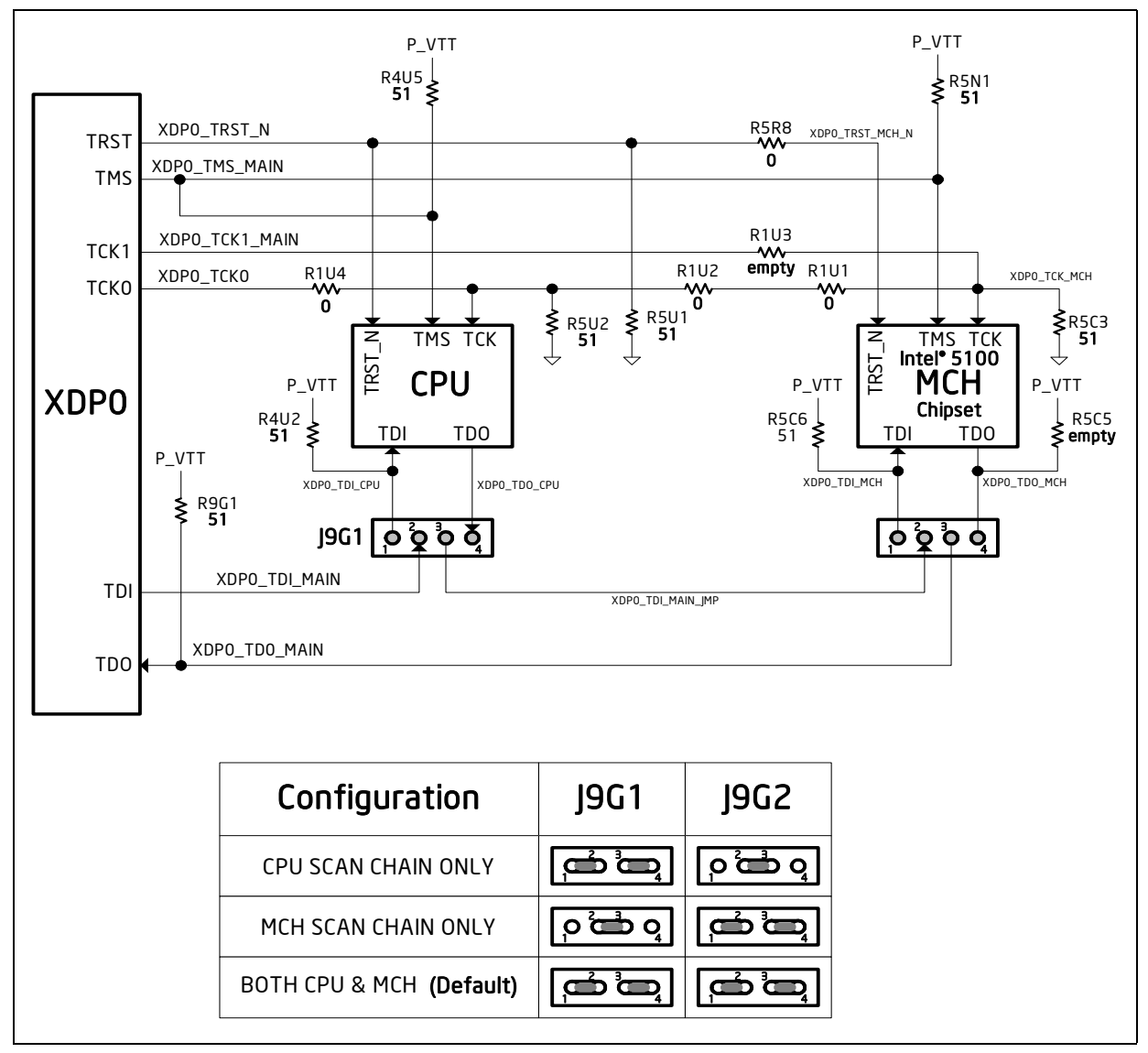

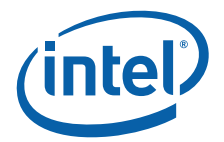

# <span id="page-46-1"></span>**B.6 System Management Bus Signal Overview**

This diagram shows the CRB's SMBus signaling scheme.

<span id="page-46-0"></span>**Figure 13. System Management Bus Signal Diagram**

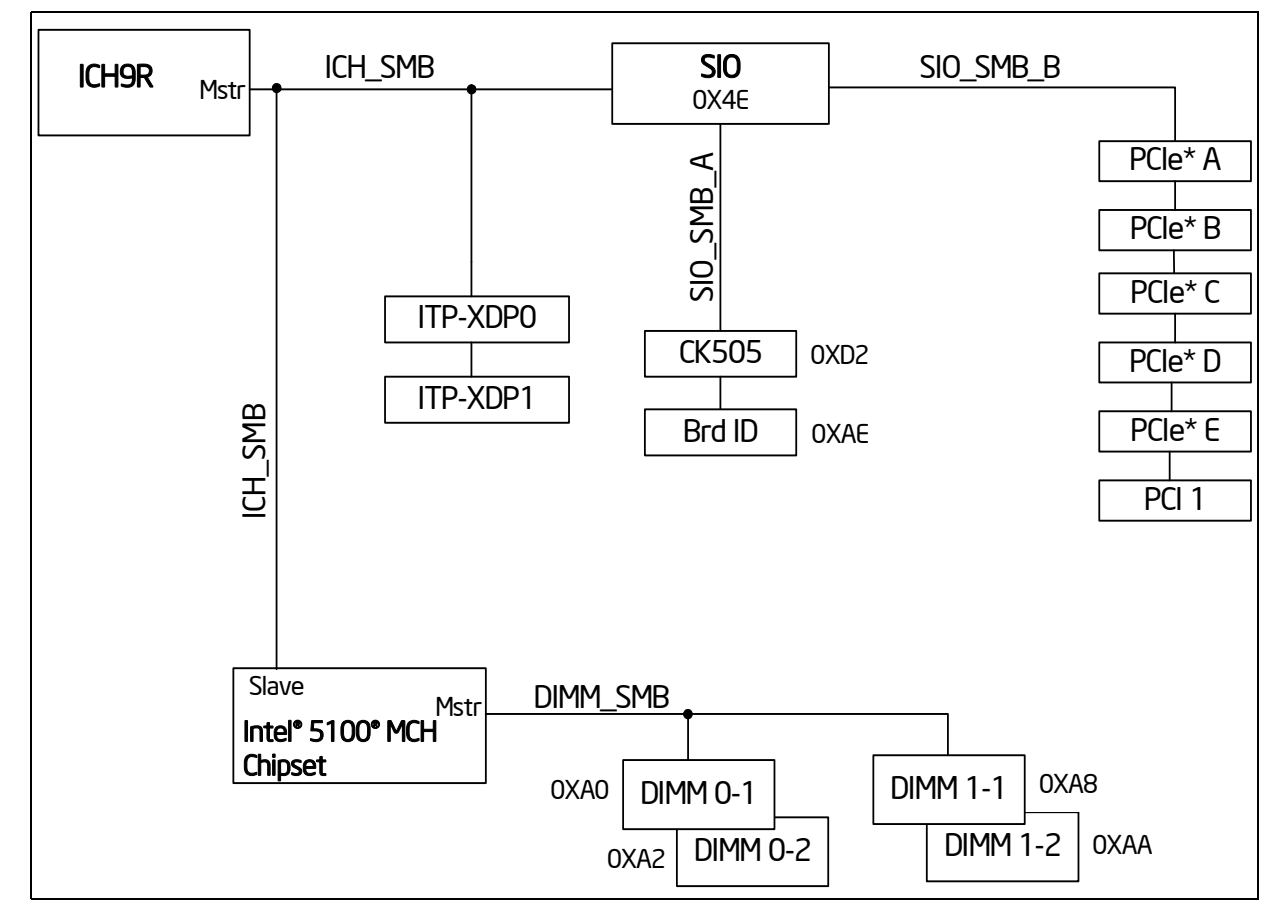